## Manual para Joomla! 3.0

*Guía para principiantes*

Escrito por:

Pablo C. Pantoja Director de Implementación Nuevosmedios [www.nuevosmedios.ws](http://www.google.com/url?q=http%3A%2F%2Fwww.nuevosmedios.ws&sa=D&sntz=1&usg=AFQjCNGPkny7FQscrvL2BV-MXUzPYBtbWw) [pablo.pantoja@nuevosmedios.ws](mailto:pablo.pantoja@nuevosmedios.ws)

Con la colaboración de:

## Stephanie Montaño

Diseñadora de la comunicación visual useit [www.useitweb.com](http://www.google.com/url?q=http%3A%2F%2Fwww.useitweb.com&sa=D&sntz=1&usg=AFQjCNFaeJmqVGHUEGmqR39TFljI_AT_Tg)

## Gerson Yarce

Ingeniero de implementación Nuevosmedios [www.nuevosmedios.ws](http://www.google.com/url?q=http%3A%2F%2Fwww.nuevosmedios.ws&sa=D&sntz=1&usg=AFQjCNGPkny7FQscrvL2BV-MXUzPYBtbWw) [gerson.yarce@nuevosmedios.ws](mailto:gerson.yarce@nuevosmedios.ws)

## Luz Angela Sabogal

Diseñadora gráfica Nuevosmedios [www.nuevosmedios.ws](http://www.google.com/url?q=http%3A%2F%2Fwww.nuevosmedios.ws&sa=D&sntz=1&usg=AFQjCNGPkny7FQscrvL2BV-MXUzPYBtbWw) [luzangela.sabogal@nuevosmedios.ws](mailto:luzangela.sabogal@nuevosmedios.ws)

## Acerca de este documento

El presente documento es desarrollado por **Nuevosmedios** [\(www.nuevosmedios.ws](http://www.google.com/url?q=http%3A%2F%2Fwww.nuevosmedios.ws&sa=D&sntz=1&usg=AFQjCNGPkny7FQscrvL2BV-MXUzPYBtbWw)) en colaboración con **useit** [\(www.useitweb.com\)](http://www.google.com/url?q=http%3A%2F%2Fwww.useitweb.com&sa=D&sntz=1&usg=AFQjCNFaeJmqVGHUEGmqR39TFljI_AT_Tg).

Pretende ser una guía para administradores de Joomla! 3

## Introducción

Joomla! es un sistema de gestión de contenidos gratuito para la creación de sitios web. Es un proyecto de software libre que, al igual que la mayoría de estos proyectos, está en constante movimiento. Exitoso desde su aparición hace ya más de 5 años y cuenta con millones de usuarios a lo largo y ancho del mundo.

La palabra Joomla es una derivación de la palabra Jumla del lenguaje africano Swahili que significa "todos juntos".

El proyecto Joomla es el resultado de una acalorada discusión entre la Fundación Mambo, que fue creada en Agosto de 2005, y su equipo de desarrolladores. Joomla fue desarrollado a partir del exitoso sistema Mambo. Es utilizado en sitios web de todo el mundo para desarrollar desde páginas sencillas hasta complejos sitios corporativos para empresas. Es sencillo de utilizar, administrar y sobre todo muy fiable.

El equipo de Joomla se ha organizado y reorganizado varias veces en los últimos cinco años. También el software ha ido evolucionando:

- Desde 2005 a 2009 se desarrolló Joomla 1.0, hasta alcanzar la versión 1.0.15. El desarrollo y el soporte de esta versión finalizaron oficialmente en septiembre de 2009.
- Desde 2005 hasta ahora ha estado en desarrollo Joomla 1.5. Fue presentado como versión estable en enero de 2008, y su vida útil finalizará en Abril de 2012.
- En 2008 comenzó el desarrollo de Joomla 1.6, aunque fue lento y complicado. Hasta enero 2011 no estuvo disponible una versión estable. El final de su vida útil llegó un mes después del lanzamiento de Joomla! 1.7, en agosto de 2011.
- Joomla! 1.7 vió la luz en julio de 2011, y su misión fue continuar el trabajo iniciado por Joomla 1.6 para allanar el camino para la 2.5. Alcanzó el final de su vida útil a finales de febrero de 2012.
- Joomla! 2.5 fue la primera versión con soporte de larga duración desde la 1.5, y fue lanzada en enero de 2012.
- Joomla! 3.0 a 3.1.1 lanzada en 2013 es la primera versión 100% responsiva, adaptable para dispositivos móviles.

Los usuarios se mantuvieron fieles a Joomla. Muchos migraron sus sitios de Mambo a Joomla y se han ido formando desde su creación. Además muchos nuevos usuarios se han sumado en los últimos años, aunque todavía quedan personas en el mundo que no han oído hablar nunca de este CMS, que junto a Drupal y Wordpress, es uno de los sistemas de gestión de contenidos más usados en el mundo.

## Estructura y términos

Es importante tener clara la estructura general en la que se compone Joomla!.

## *FRONTEND*

Con 'frontend' nos referimos a la parte pública, a las áreas del sitio web tal y como los visitantes o los usuarios registrados las ven. Un usuario registrado trabajará normalmente en el frontend. Es como en un comercio, en el que los artículos en venta se muestran en los escaparates y en las estanterías. Aquí puedes echar un vistazo a tu alrededor.

## *BACKEND*

Esta es el área de administración, y por eso a veces la llamaremos directamente 'administración' o 'zona de administración'. Siguiendo con el símil del frontend, el backend sería la "trastienda" del comercio, la parte privada a la que sólo tienen acceso ciertas personas de confianza y los encargados de hacer que el comercio funcione. Puedes otorgar a usuarios registrados los permisos necesarios para trabajar en el backend; este privilegio suele estar limitado a unos cuantos empleados, que deben gestionar ciertas tareas del sitio web. Puedes acceder al formulario de acceso de la zona administrativa a través del directorio /administrator [http://www.dominio.com/administrator](http://www.google.com/url?q=http%3A%2F%2Fwww.dominio.com%2Fadministrator&sa=D&sntz=1&usg=AFQjCNEVDnImaR-sT4kA1D9i4TcABTKy3g)

### *Menú principal del sistema*

El menú principal del sistema estará siempre presente en todos los niveles y secciones del sistema. Esta ubicado en la parte superior de la ventana:

- Nombre del portal con enlace al frontend en una nueva ventana
- Sistema
- Usuarios
- Menús
- Contenido
- Componentes
- Extensiones
- Ayuda
- Nombre del usuario. Editar cuenta y Salir de la sesión.

Servicios de M... El Sistema - Usuarios - Menús - Contenido - Componentes - Extensiones - Ayuda -Super User -

### *Menús de acción*

En todas las aplicaciones a los largo de Joomla! se podrá visualizar el menú de acciones justo debajo de la barra que contiene el logo de Joomla! y el nombre de la aplicación en la que se esta trabajando.

### **Ejemplos:**

### **Gestión de usuarios**

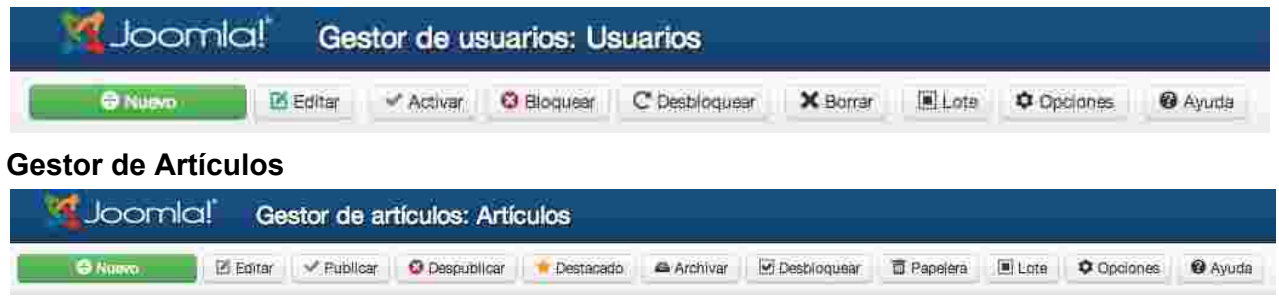

## *Elementos de Joomla*

## **Artículo**

Un artículo normalmente consta de un título, un texto y algunas opciones de configuración. Los artículos pueden ser mostrados individualmente o como parte de una lista. Los artículos son ordenados de diferentes formas a nivel de forma, puede tener permisos de acceso, fechas de publicación y despublicación y tienen estados.

## **Categorías**

Para mostrar los artículos de forma ordenada, puedes crear categorías y asignar los artículos a ellas. Cada artículo sólo puede ser asignado a una única categoría, las categorías pueden anidarse hasta cualquier profundidad. Los artículos de una o múltiples categorías pueden ser asignados a un elemento de menú, y ser mostrado de diversas maneras. Este principio es el mismo que utilizan los periódicos online, por ejemplo, haciendo clic en Deportes verás todos los artículos categorizados dentro de este tema. Si el periódico se clasifica entre distintos deportes, usarán árboles de categorías anidadas:

- Deportes
	- Fútbol
	- Balonmano
- Política
	- Local
	- Latinoamérica

## **Usuario**

Se necesitan usuarios para producir contenido. El menos un usuario está registrado en cada sitio Joomla!, concretamente el que creaste durante la instalación, el super usuario, quien tiene los permisos para configurarlo todo en tu sitio. Dependiendo de los permisos del usuario, puede trabajar en el frontend y/o el backend para escribir un artículo. Cada usuario necesita un nombre de usuario, una dirección de correo electrónico y una contraseña. Cada usuario puede ser asignado a cualquier grupo, así como a cualquier nivel de acceso. Esto permite al usuario crear artículos que sean visibles únicamente para cierto grupo de usuarios.

## **Navegación**

Para encontrar tu camino a lo largo del sitio web, necesitarás elementos de navegación con los

enlaces necesarios, en Joomla! llamamos a esto menú. Puedes crear tantos menús como desees, y

anidarlos de tantas maneras como quieras, cada menú es un módulo que puede ser situado en cualquiera de las posiciones proporcionadas por la plantilla.

## **Módulo**

Explicado de una forma simple, un módulo es algo que puedes colocar en cualquier parte de la plantilla del sitio web donde este creada una posición. Un menú, por ejemplo, es un módulo, el bloque de registro es también un módulo. Puedes crear tantos módulos con funciones inteligentes como necesites, y colocarlos en cualquiera de las áreas predefinidas de la plantilla.

## **Plantillas**

Una plantilla es el patrón (Estructura) gráfico de tu sitio web. Consta fundamentalmente de archivos HTML y CSS. Joomla! tiene varias plantillas entre las que elegir (y hay cientos de ellas disponibles, tanto gratuitas como comerciales). Las plantillas son configurables, lo que te permite subir un logo diferente, cambiar el color de fondo, etc. Cada plantilla proporciona áreas en las que poder colocar los módulos.

## Ingreso como administrador

Por lo general has recibido un correo electrónico con los detalles de tu cuenta de acceso al sitio, que es en enviado en el momento que un Super Administrador crea tu cuenta. Para ingresar debes navegar hasta www.dominio.com/administrator

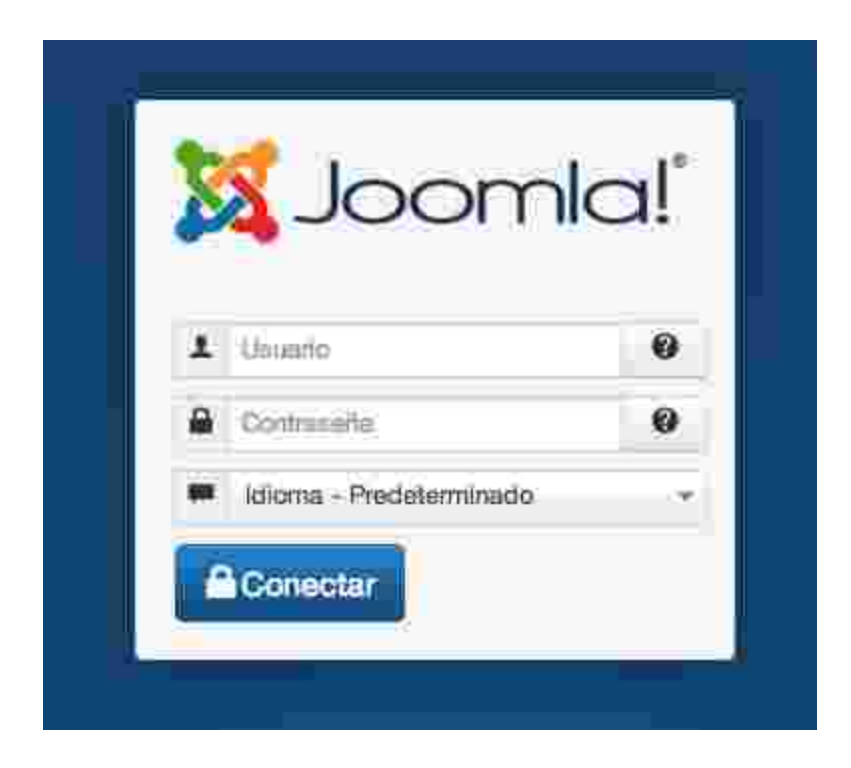

**Usuario:** Nombre de usuario con el que te identificas en la plataforma, este nombre de usuario es único.

**Contraseña:** Una **contraseña** o **clave** (en [inglés](http://www.google.com/url?q=http%3A%2F%2Fes.wikipedia.org%2Fwiki%2FIdioma_ingl%25C3%25A9s&sa=D&sntz=1&usg=AFQjCNFSHkPnt2DGPRmlYm0QxtgXTloDhQ) *password*) es una forma de [autentificación](http://www.google.com/url?q=http%3A%2F%2Fes.wikipedia.org%2Fwiki%2FAutentificaci%25C3%25B3n&sa=D&sntz=1&usg=AFQjCNEWAcdYgexI9aX6Aq1d54tMzrbXZQ) que utiliza información secreta para controlar el acceso hacia algún recurso. La contraseña debe mantenerse en secreto ante aquellos a quien no se les permite el acceso. La seguridad empieza por casa, es importante tener una contraseña robusta y no compartirla con otras personas.

**Idioma:** Puedes seleccionar el idioma de preferencia con el que navegas en la plataforma, este puede ser modificado cada vez que ingresas o desde el perfil del usuario. Esta configuración de idioma solo aplica para el backend.

## Panel de control

Es una visión general de la zona de administración en la que se visualizan algunos módulos en 3 columnas que muestran información y algunos accesos rápidos para la administración.

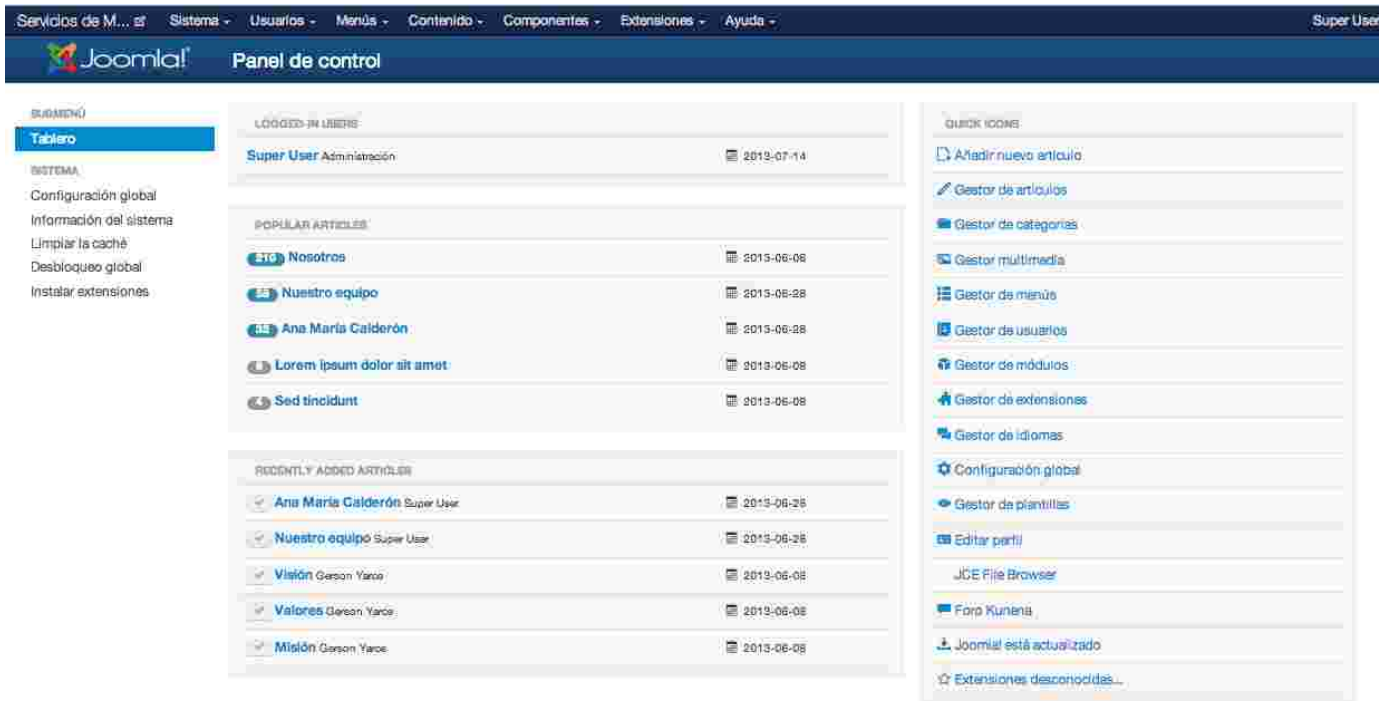

En la columna de la izquierda, a lo largo de todo Joomla!, se encuentra un Submenú con accesos rápidos a herramientas de interés de acuerdo a la zona en la que estás trabajando. Para este caso tiene un enlace al Panel de Control (Tablero o Dashboard) activo, un acceso rápido a los elementos del Menú Sistema, Configuración global, Información del Sistema, Limpiar caché, Desbloqueo global e Instalar extensiones.

En la columna central, esta un módulo en que se puede ver los usuarios que se encuentran en sesión tanto en el frontend como en el backend, en el caso de los usuarios en el frontend el usuario de backend puede terminar su sesión si así es necesario. El segundo módulo muestra los artículos más populares y el tercero muestra los más recientes.

En la columna de la derecha, están los accesos rápido a las diferentes acciones más significativas de Joomla!.

## Menú Sistema

El menú de sistema tiene los accesos a las herramientas administrativas de Joomla!

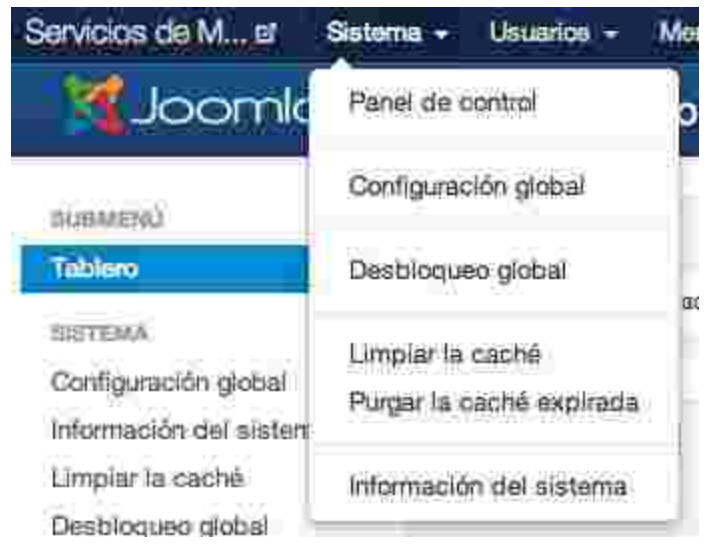

**Panel de control:** Acceso rápido al panel de control.

**Configuración global:** Acceso rápido a la interfaz de la configuración global del sistema. **Desbloqueo global:** Acceso rápido a la interfaz de Desbloqueo global de objetos del sistema, un objeto bloqueado es uno que se encuentra siendo editado por un usuario o uno que ha sido dejado bloqueado por un usuario al cerrar el navegador mientras se encontraba abierto. **Limpiar caché:** Acceso rápido a la interfaz para eliminar la caché del sistema.

**Purgar la caché expirada:** Acceso rápido a la interfaz para eliminar la caché expirada del sistema.

**Información del sistema:** Acceso rápido a la interfaz de visualización de información del sistema.

## Configuración global

Es la interfaz de configuraciones generales del sistema, desde 5 puntos de vista, Sitio, Sistema, Servidor, Permisos y Filtros de texto.

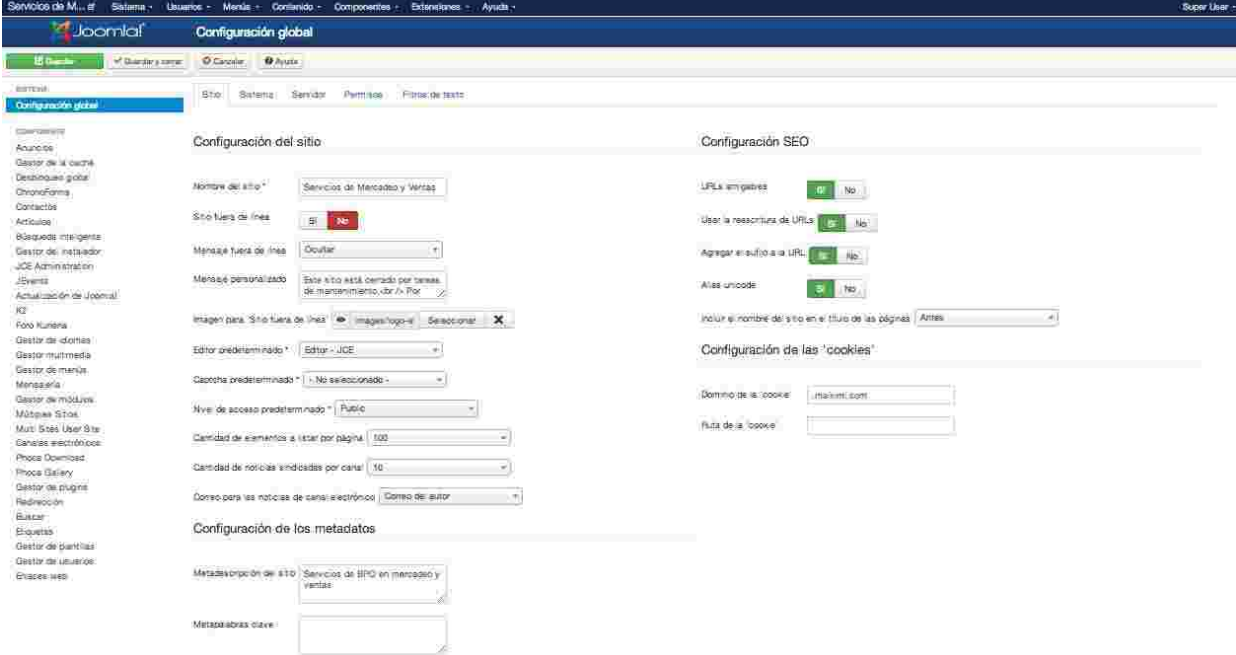

## *Configuración global/Sitio*

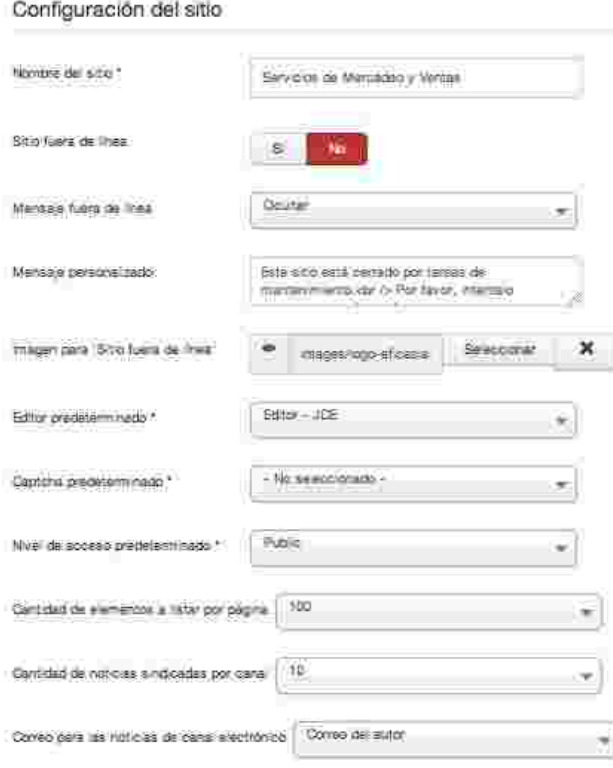

**Nombre del sitio:** Este es el nombre con el que se identificará el sitio, se verá en la ventana del navegador.

**Sitio fuera de línea:** No, el sitio estará al aire. Si, el sitio estará fuera de línea, por defecto se verá un mensaje con el logo de Joomla! y el módulo de acceso, usuario y contraseña.

**Mensaje fuera de línea:** "Ocultar", no se muestra, "Un mensaje personalizado", se muestra el mensaje que se escriba en el campo de texto Mensaje personalizado y "Usar el mensaje predeterminado del idioma" muestra el mensaje por defecto que esta en cada idioma.

**Mensaje personalizado:** Mensaje para mostrar si está fuera de línea.

**Imagen para "Sitio fuera de línea":** Se puede seleccionar una imagen que reemplace el logo de Joomla! en el momento en que el sitio esté fuera de línea.

**Editor predeterminado:** Seleccionar de forma global el editor de texto que se usará por defecto.

**Captcha predeterminado:** Seleccionar el Captcha que se desea usar por defecto en los formularios del sistema, por ejemplo el formulario de contacto.

**Nivel de acceso predeterminado:** Seleccionar el nivel de acceso por defecto que tendrá el portal.

**Cantidad de elementos a listar por página:** Seleccionar la paginación por defecto en el administrador del portal.

**Cantidad de noticias sindicadas por canal:** Seleccionar la cantidad de noticias que se mostrarán por defecto en el RSS.

**Correo para las noticias de canal electrónico:** Seleccionar si se pone el correo del autor, el del sistema o si no se pone ningún correo de referencia asociado a las noticias.

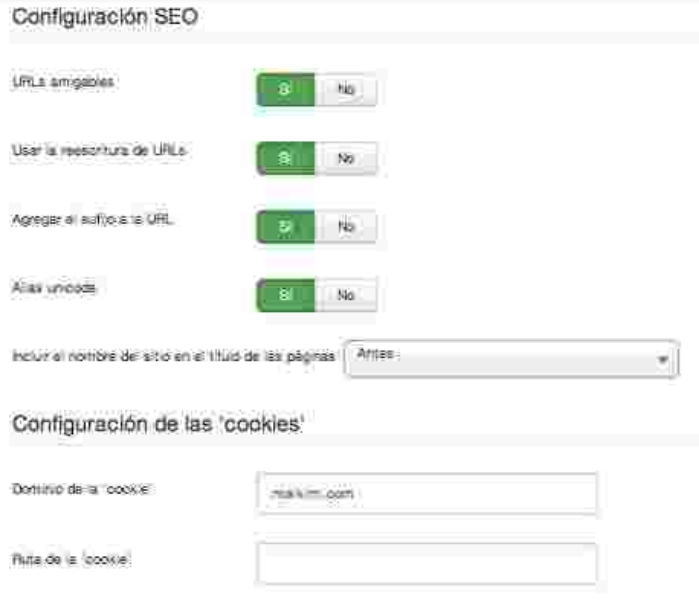

**URL's amigables:** Esta configuración permite el uso de los alias como nombres de las urls [www.dominio.com/index.php/alias/](http://www.google.com/url?q=http%3A%2F%2Fwww.dominio.com%2Findex.php%2Falias.html&sa=D&sntz=1&usg=AFQjCNEC4gr5OX4oZYFlufOjK-OSF3-Wow) **Usar la reescritura de URL's:** Activa el módulo de reescritura de url's de apache, para usarlo el archivo htaccess.txt debe haber sido renombrado a .htaccess, [www.dominio.com/alias/](http://www.google.com/url?q=http%3A%2F%2Fwww.dominio.com%2Falias%2F&sa=D&sntz=1&usg=AFQjCNEoWaYLJSP5gIbu9NSO_r92UlbuWw) **Agregar el sufijo de la URL:** Si, agrega el sufijo a la URL de acuerdo al

tipo de documento, [www.dominio.com/alias.html](http://www.google.com/url?q=http%3A%2F%2Fwww.dominio.com%2Falias.html&sa=D&sntz=1&usg=AFQjCNFkqBWzhYGXE-sBrxyfilnGj4V08w)

**Alias unicode:** No, toma el valor por defecto para crear el alias que es

transliteración. Si, usa el alias en Unicode.

**Incluir el nombre del sitio en el título de las páginas:** Si se desea poner el nombre del sitio en el título de la página, antes o después del nombre de la página actual. Configuración de las 'cookies'

**Dominio de la 'cookie':** Dominio sobre la cual se almacenará la cookie. Colocar .dominio.com si se desea que aplique para todos los subdominios.

**Ruta de la 'cookie':** Ruta en la que la cookie será válida.

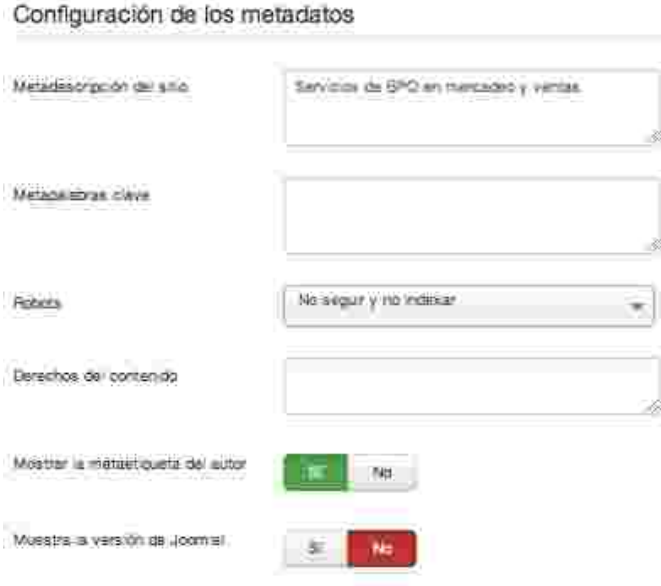

**Metadescripción del sitio:** Escriba una descripción que hable del sitio en su totalidad, esta descripción será usada por los motores de búsqueda. 20 palabras son óptimas.

**Metapalabras clave:** Escriba palabras o frases que describen de la mejor manera el sitio separadas por comas.

**Robots:** Seleccione las instrucciones para los robots. Seguir con indexación, Seguir sin indexar, No seguir indexación, No seguir y no indexar.

**Derechos del contenido:** Escriba los derechos sobre el contenido publicado en el portal.

**Mostrar la metaetiqueta del autor:** Si,

se visualiza la metaetiqueta del autor al mostrar el contenido. **Muestra la versión de Joomla!:** Si, muestra la versión de Joomla! en las etiquetas.

## *Configuración global/Sistema*

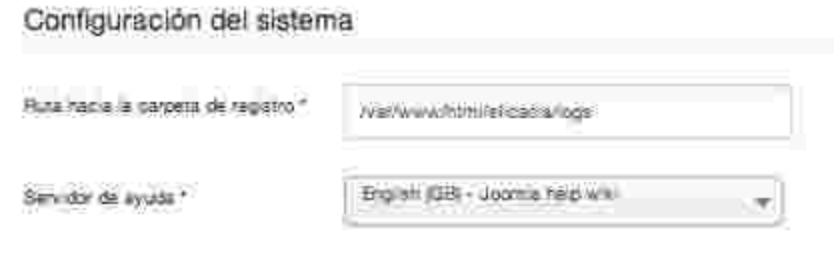

### **Ruta hacia la carpeta de**

**registro:** Ruta al directorio donde se almacenarán los registros (logs) del sistema, este directorio debe tener permisos de escritura. **Servidor de ayuda:**

Seleccione el servidor de ayuda de Joomla! desde donde se mostrarán las ayudas para los administradores del sistema.

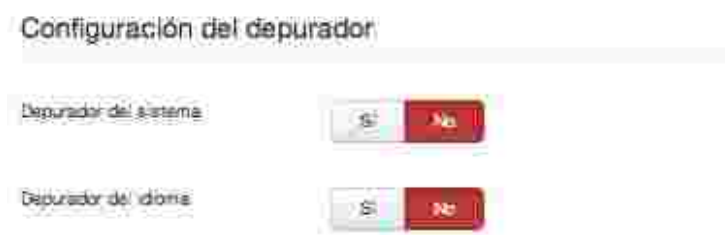

### **Configuración del depurador:**

Si, para activar el depurador del sistema que mostrar los resultados en el backend y frontend dependiendo de la ubicación definida en las plantillas. **Depurador de idioma:** Sí, para

activar el depurador de los idiomas los resultados en el backend y frontend dependiendo de la ubicación definida en las plantillas.

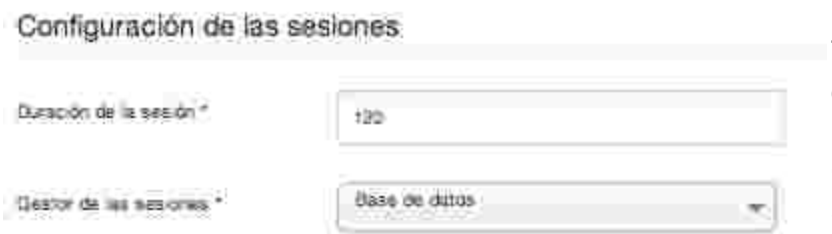

### **Duración de la sesión:**

Tiempo en minutos de duración de la sesión de usuario en el backend y frontend. **Gestor de sesiones:**

Seleccione la herramienta con la que se desea hacer el control

de la sesiones del sistema; Ninguna, Base de datos, Caché alternativa de PHP o Memcache.

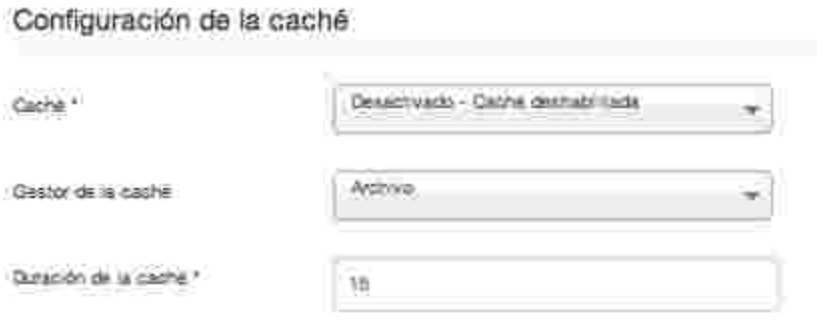

**Caché:** Seleccione si desea activar la caché y el método que se usará. Desactivado - Caché deshabilitada, Activado - Caché convencional, Activado caché progresiva.

**Gestor de caché:** Seleccione el gestor de caché a utilizar, Caché alternativa de PHP,

### Memcache y Archivo.

**Duración de la caché:** Tiempo en minutos de la caducidad de la caché.

### *Configuración global/Servidor*

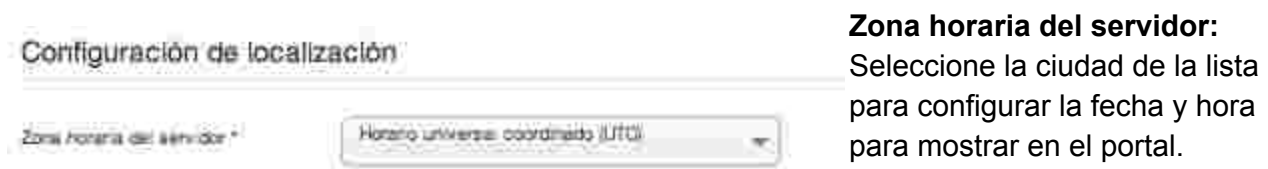

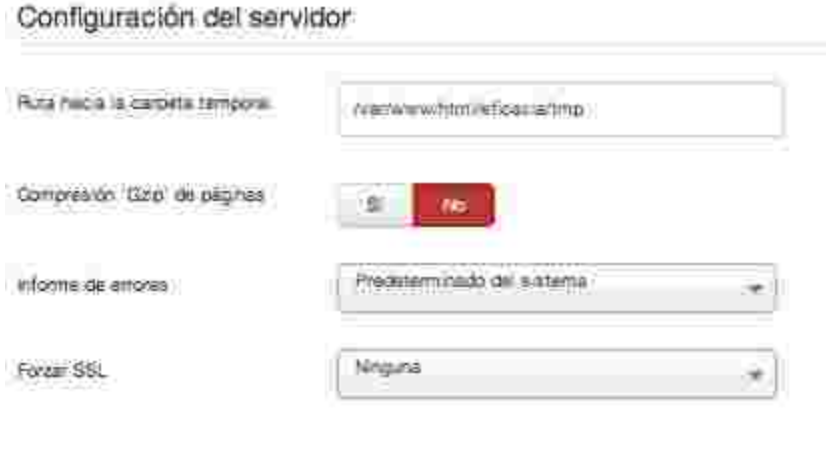

### **Ruta hacia la carpeta**

**temporal:** Ruta del directorio temporal (tmp) necesario para el buen funcionamiento del sistema, este directorio debe ser escribible. **Compresión 'Gzip' de páginas:** Si, comprime la salida del área de intercambio (Buffer) **Informe de errores:** Seleccione el nivel del informe

de errores del sistema.

Ninguno, Predeterminado por el sistema, Básico, Máximo y Desarrollo.

**Forzar SSL:** Seleccione si desea o no forzar todo el sitio o solo la zona de administración a acceso vía SSL (https://).

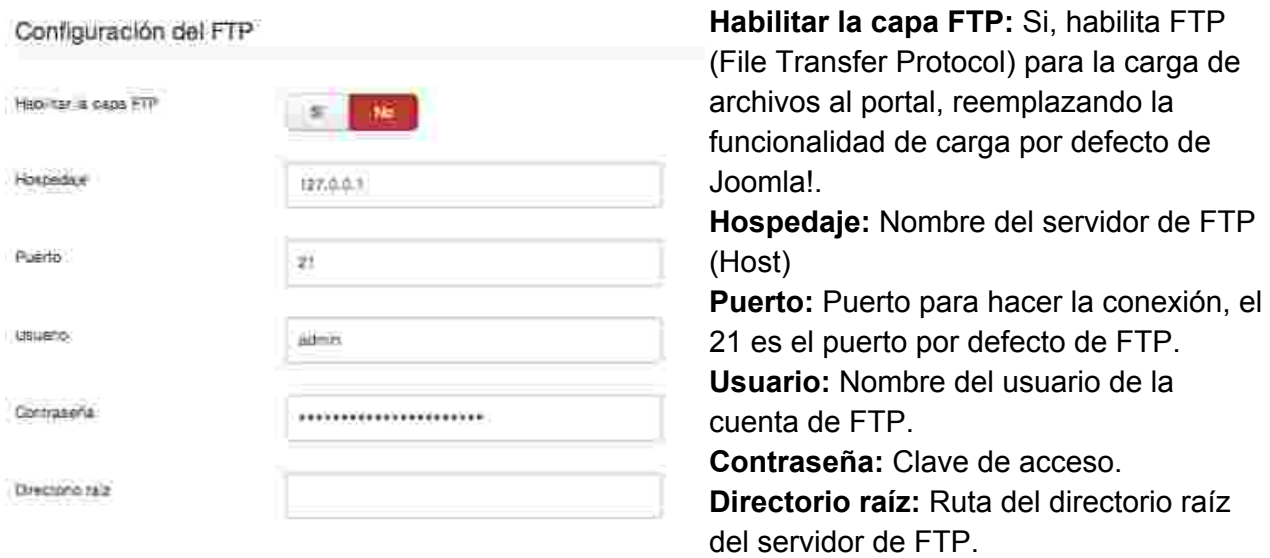

#### Configuración de la base de datos

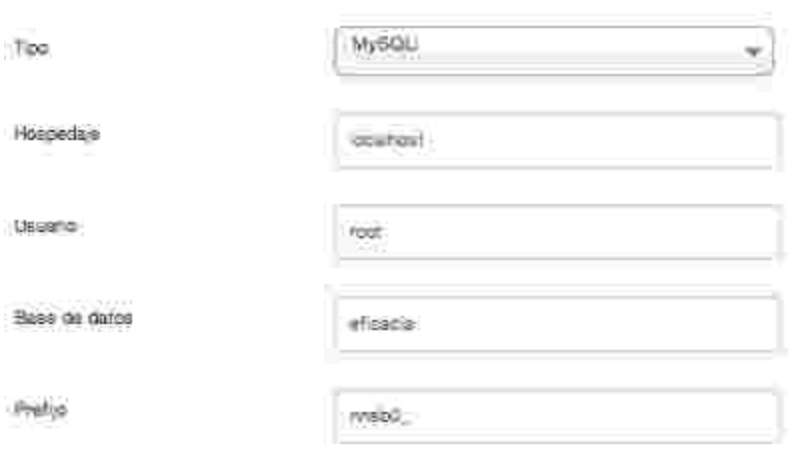

**Tipo:** Seleccione el tipo de base de datos que se usará para el sitio, por lo general esta selección se realizó en el proceso de instalación, no edite de no ser necesario. MySQL, MySQLi o Postgress son las opciones por defecto. **Hospedaje:** Nombre del servidor de Base de Datos (host), no edite de no ser necesario. **Usuario:** Usuario de la base de datos, no edite de no ser

necesario.

**Base de datos:** Nombre de la base de datos, no edite de no ser necesario. **Prefijo:** El prefijo de la base de datos, no edite de no ser necesario.

### Configuración del correo electrónico

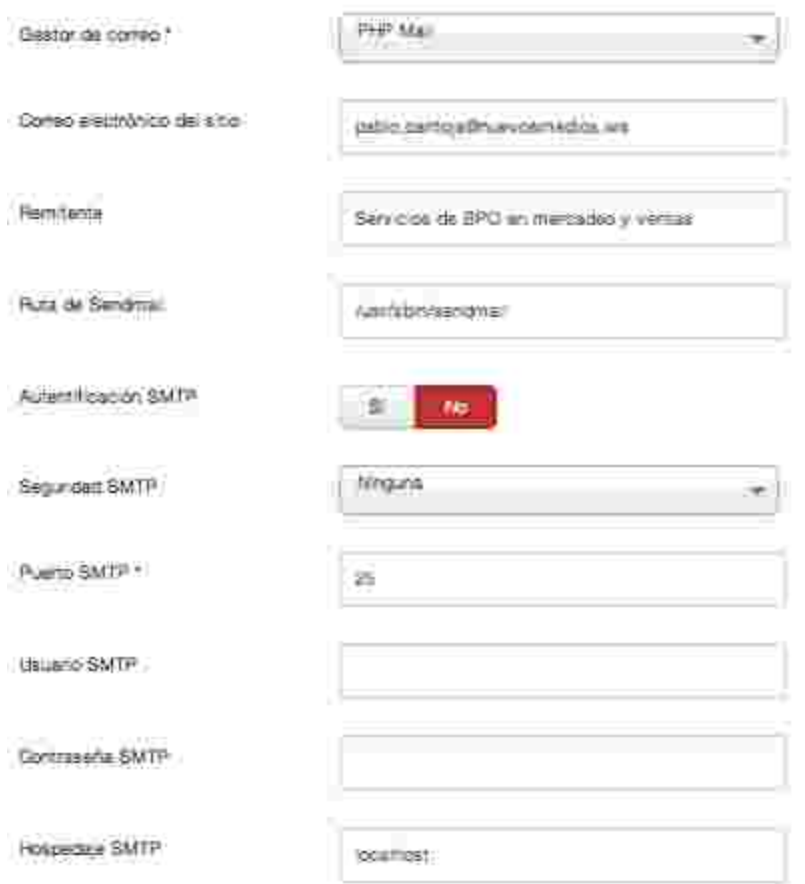

*Configuración global/Permisos*

#### Configuración de los permisos

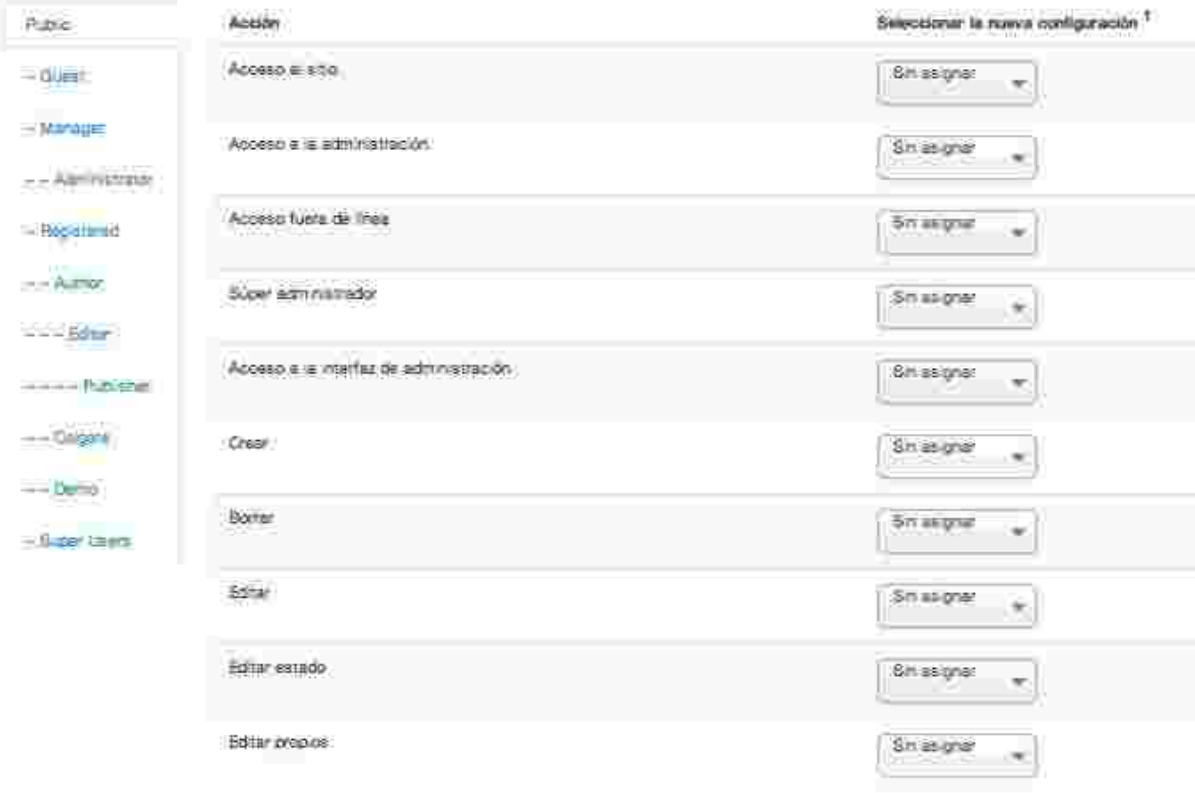

Gestione la configuración de privilegios bara los grupos de usuarios de más abajo, Revise las notas de la parte inferior.

Configuración global/Filtros de texto

Odrliguración de filhos de tanto<br>Esa configuración de filhos de tanto se aplicar en todos xe campos del editor de tanto que en proximidad por so<br>Esa conones de filhos proprioran ride contro sobre el contendo que enviar sue

Elbos de texto

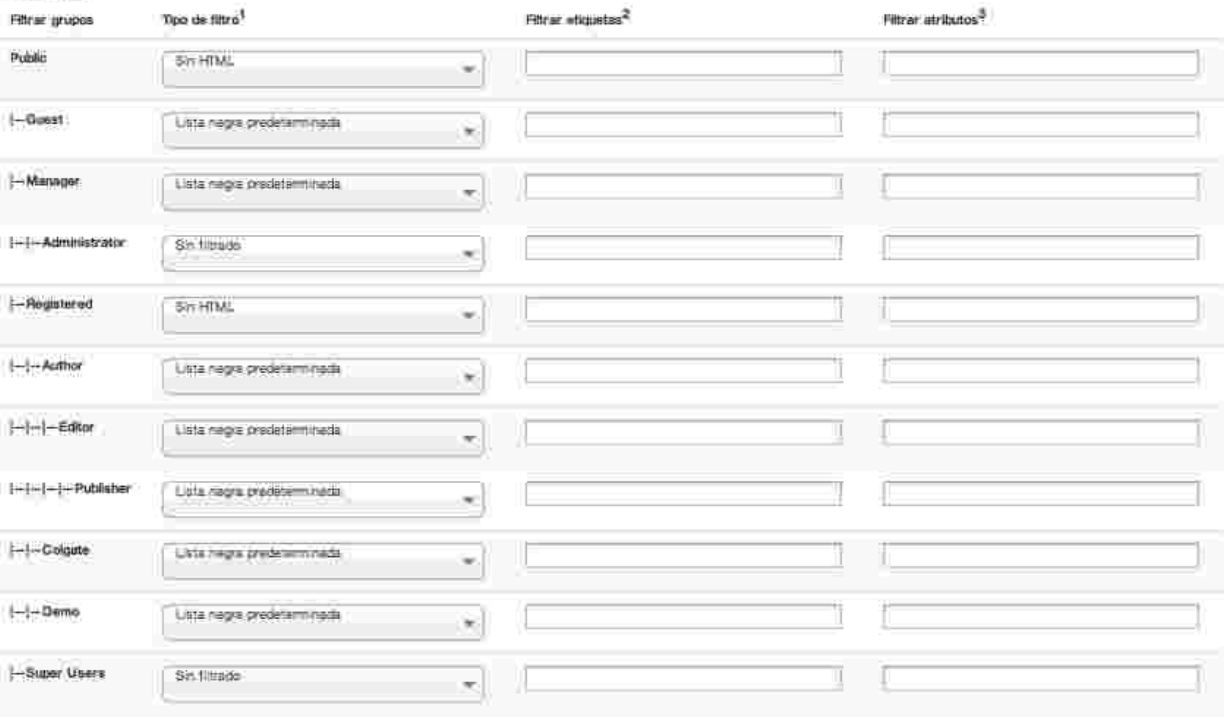

## Desbloqueo global

Un objeto es bloqueado en el momento que un usuario se encuentra editandolo y no ha guardado los cambios. Hay casos en que los usuarios no terminan la edición y dejan el objeto abierto, se desconectan sin guardar, cierran el navegador sin guardar o se vence la sesión antes de guardar los cambios. Para cualquiera de los casos el Administrador de Joomla! podrá desbloquear cualquier objeto en cualquiera de las aplicaciones solo seleccionando el objeto, en la columna de la derecha se podrá visualizar la cantidad de objetos bloqueados, y presionando la opción desbloquear, de inmediato el objeto es desbloqueado y los cambios no guardados serán descartados.

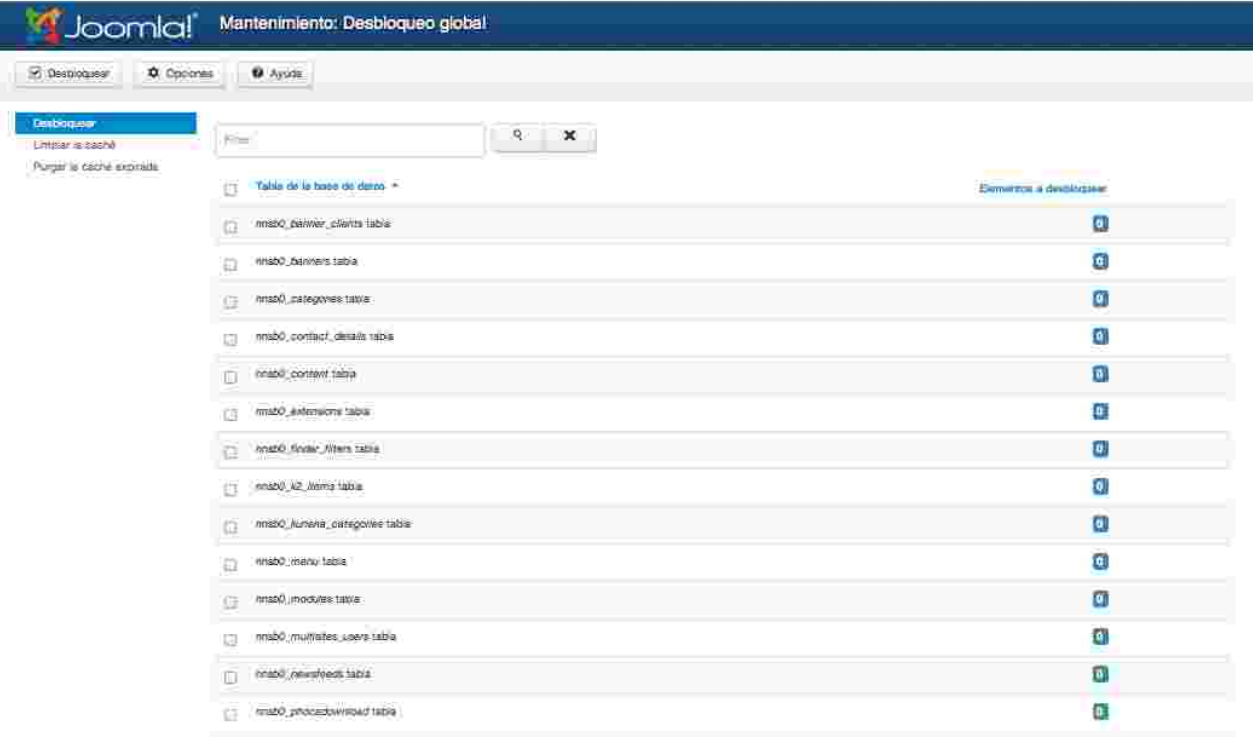

# Limpiar la caché

Cuando ha sido activada la caché, dependiendo de su tiempo de caducidad, es necesario limpiar la caché del sistema para ver reflejados cambios que sean necesarios. En esta vista se podrán visualizar los diferentes objetos que están almacenando caché, seleccionarlos y haciendo clic en Borrar se podrá limpiar la caché para cada objeto en particular o para todos si así se desea.

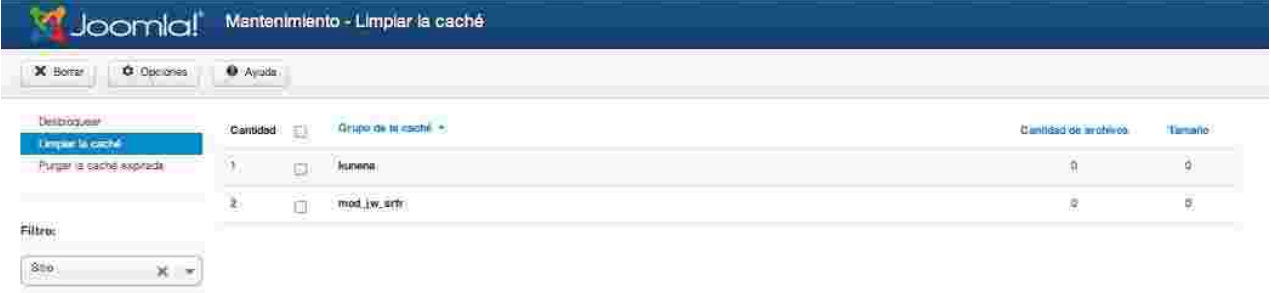

## Purgar caché expirada

Toda caché tiene un tiempo de caducidad, esta caché es almacenada en el servidor, después de cierto tiempo es importante limpiar la caché expirada como parte del mantenimiento del portal, en esta vista haciendo clic en el botón "Purgar expirados" se elimina toda la caché caducada almacenada en el servidor.

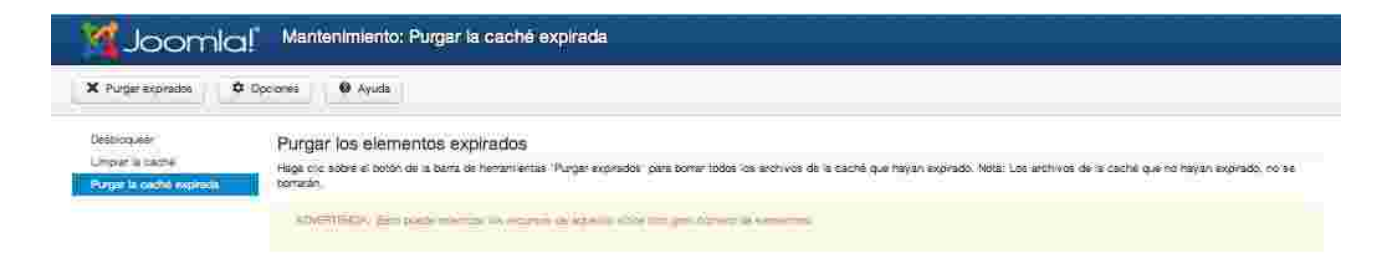

## Información del sistema

En esta vista en las diferentes opciones se puede visualizar toda la información técnica y de configuración del servidor y portal.

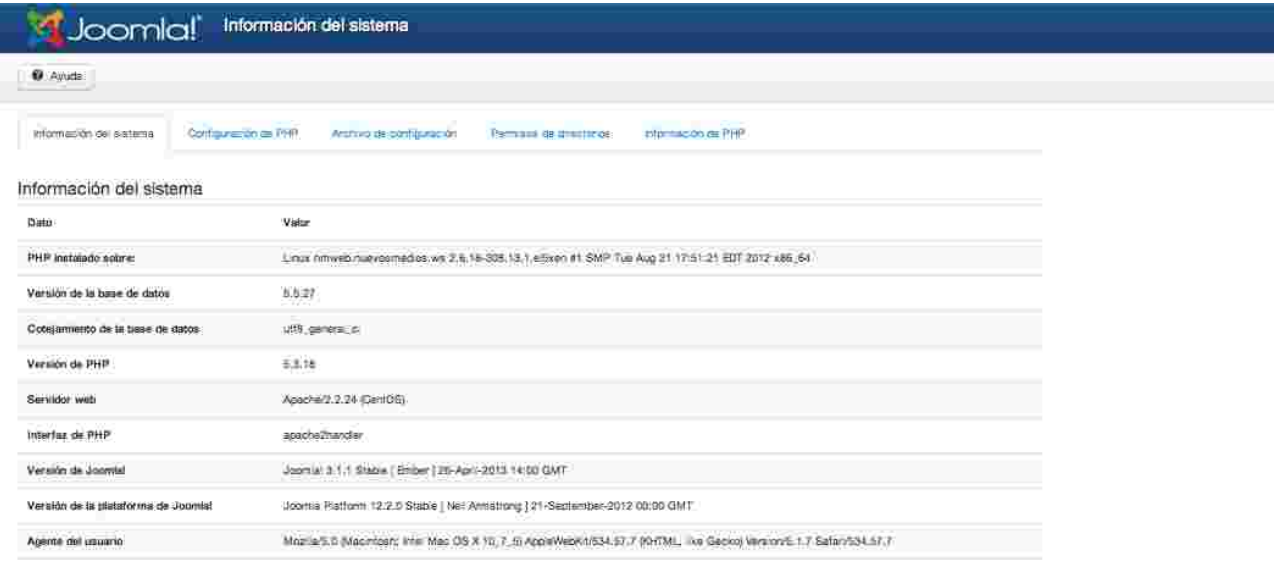

### *Información del sistema/Información del sistema*

En esta vista se visualiza, versión del sistema operativo y sus detalles, versión de PHP, versión del motor de base de datos, cotejamiento de la Base de Datos, versión del Servidor Web, tipo de interfaz de PHP, versión de Joomla!, versión de la plataforma de Joomla! y Agente del usuario (Navegador actual desde el que se visualiza el portal).

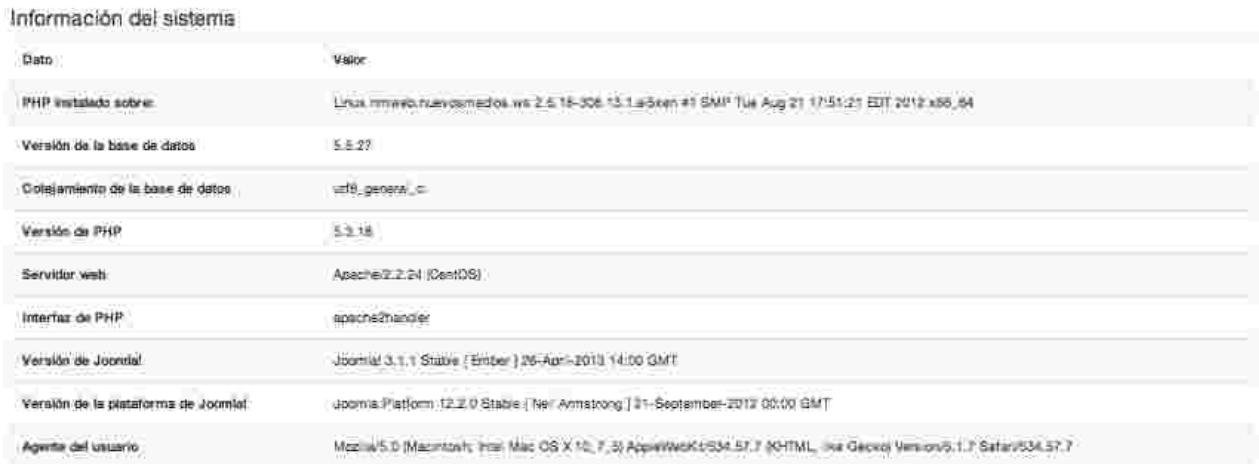

## *Información del sistema/Directivas relevantes de PHP*

Esta son las configuraciones necesarias de PHP para el correcto funcionamiento de Joomla!

## Directivas relevantes de PHP

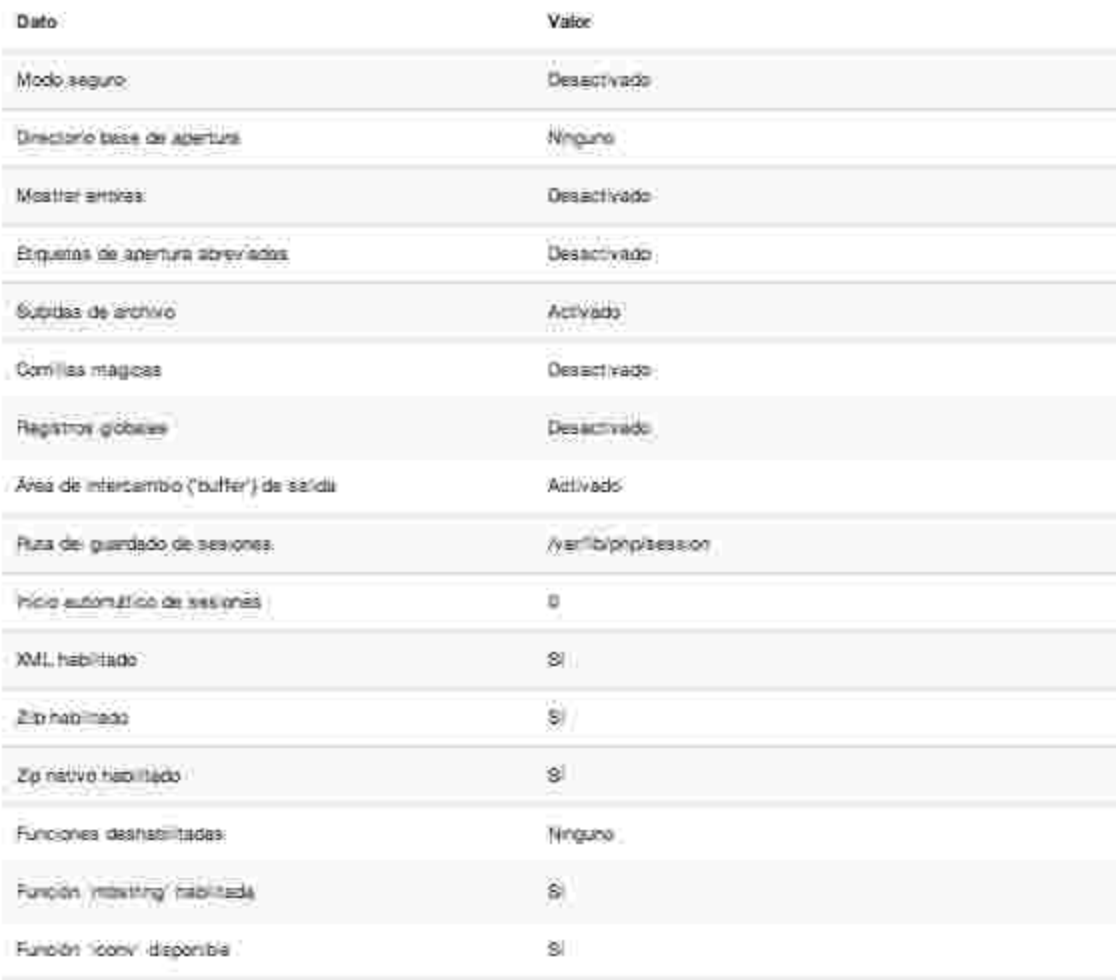

## *Información del sistema/Archivo de configuración*

El archivo de configuración es el archivo donde se almacena toda la configuración de Joomla! para el portal, es una vista del archivo configuration.php

### Archivo de configuración

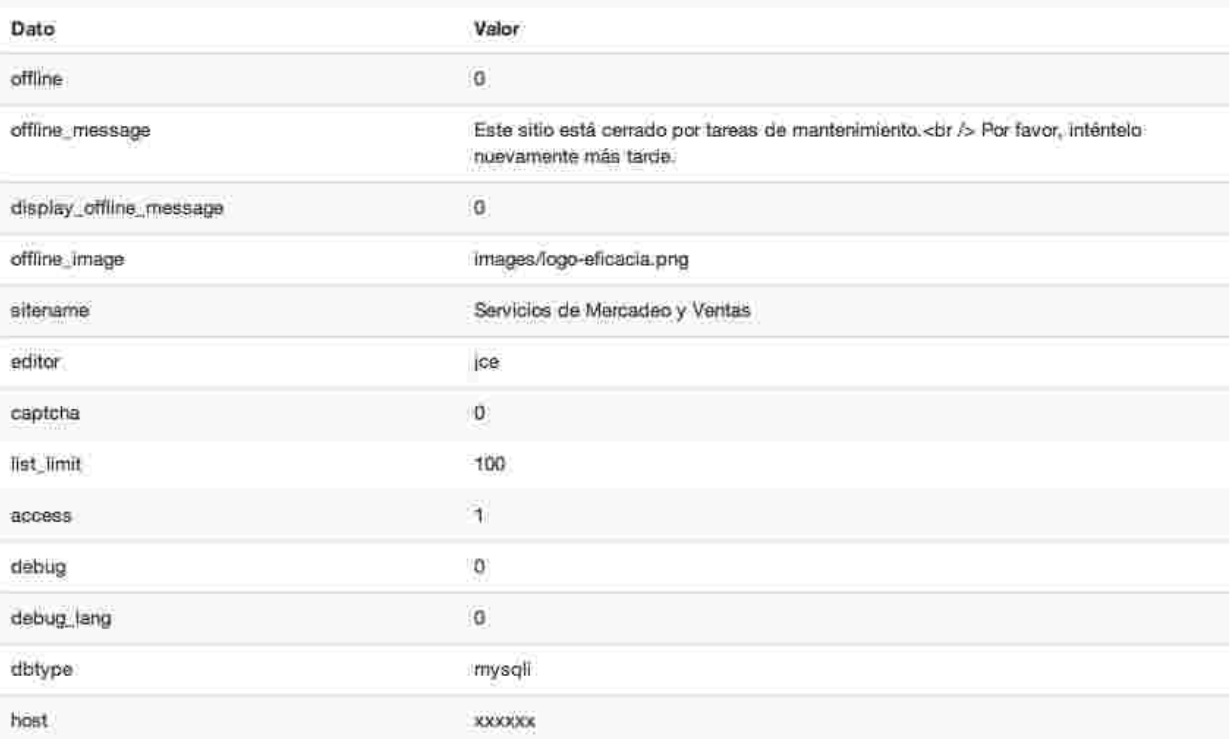

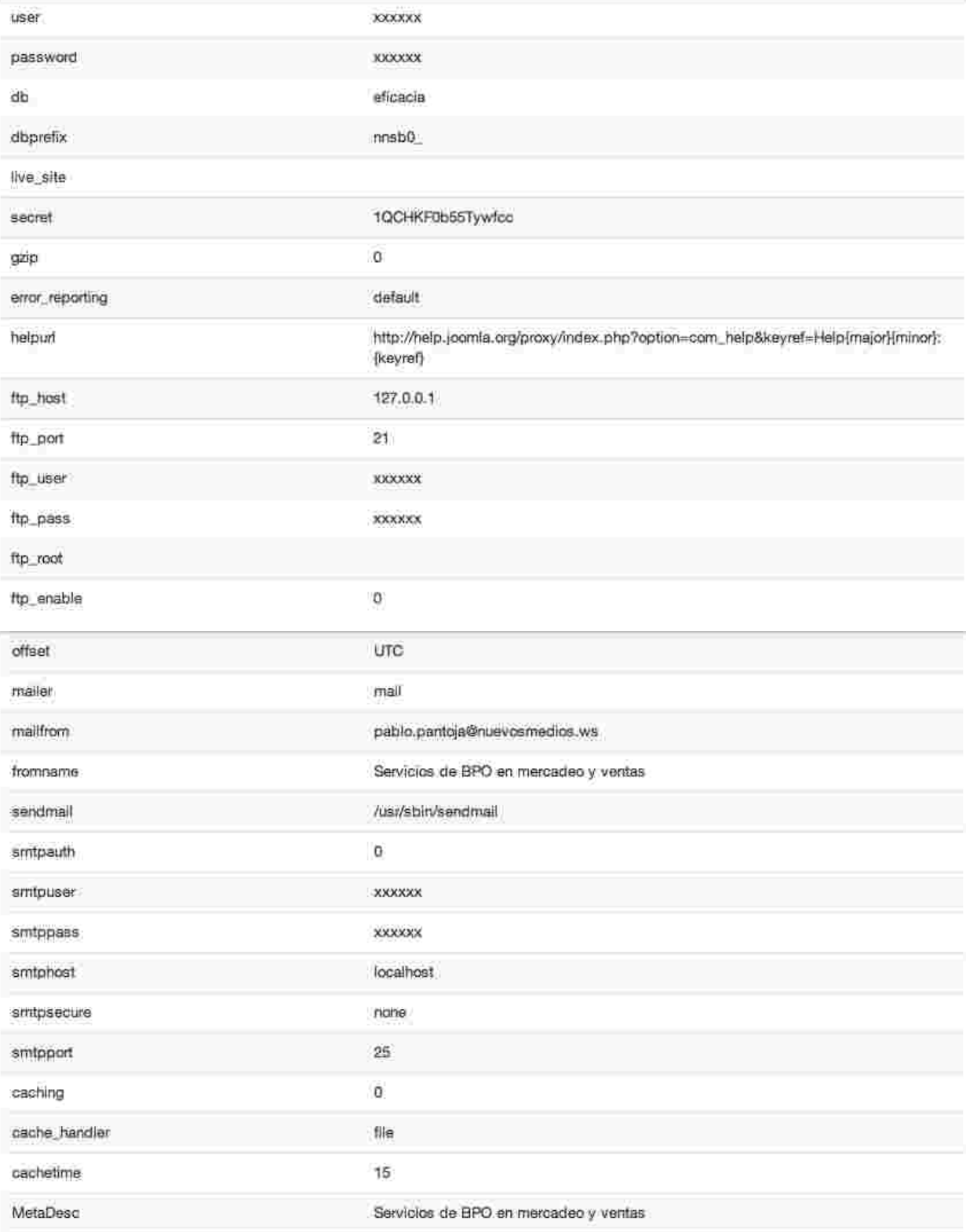

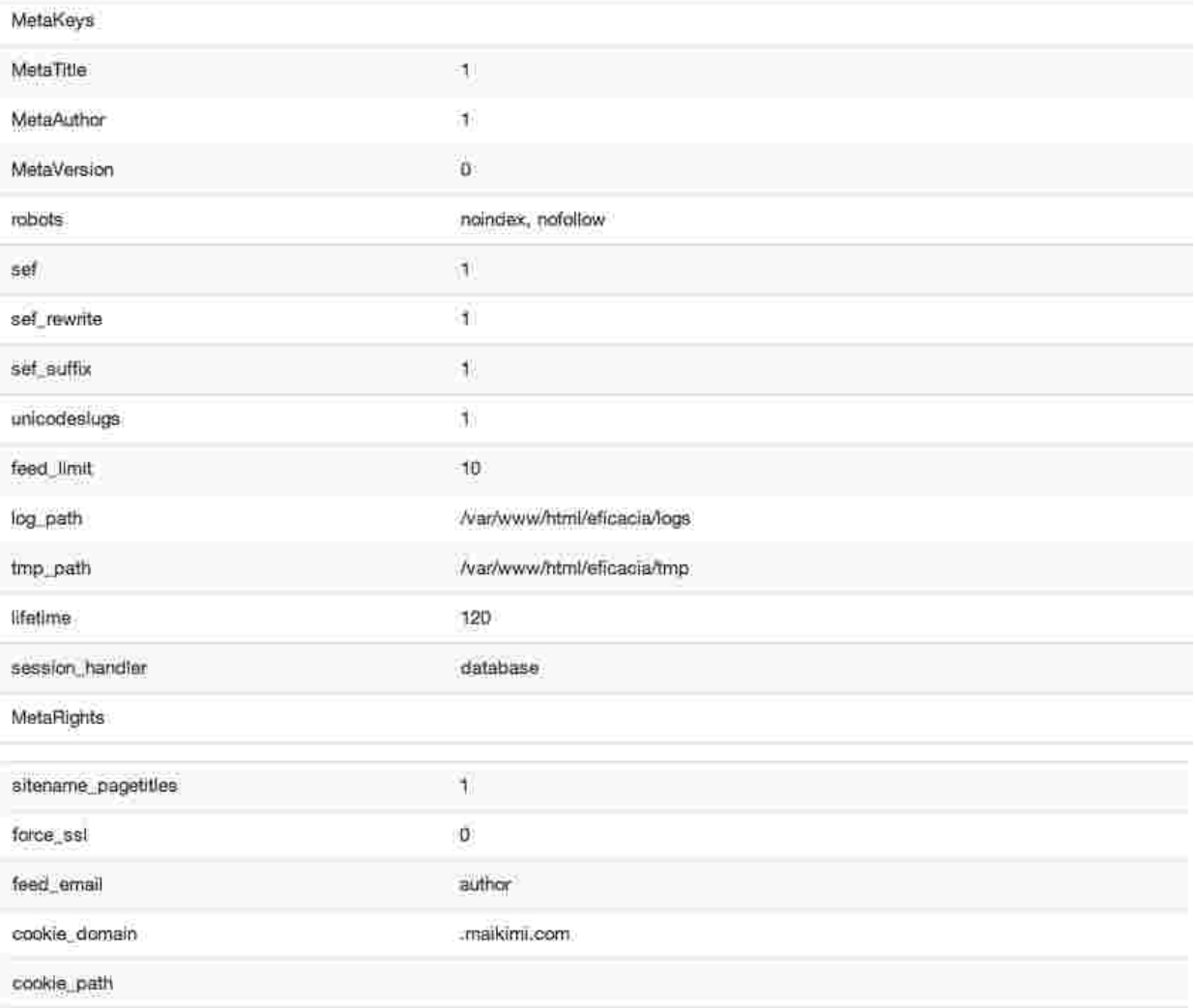

## *Información del sistema/Permisos de directorios*

En esta vista se visualizan todos los directorios que deben tener permisos de escritura para el correcto funcionamiento del sistema. Es recomendable que todos estén escribibles, menos el configuration.php que tiene permisos para ser modificado a través de la interfaz web.

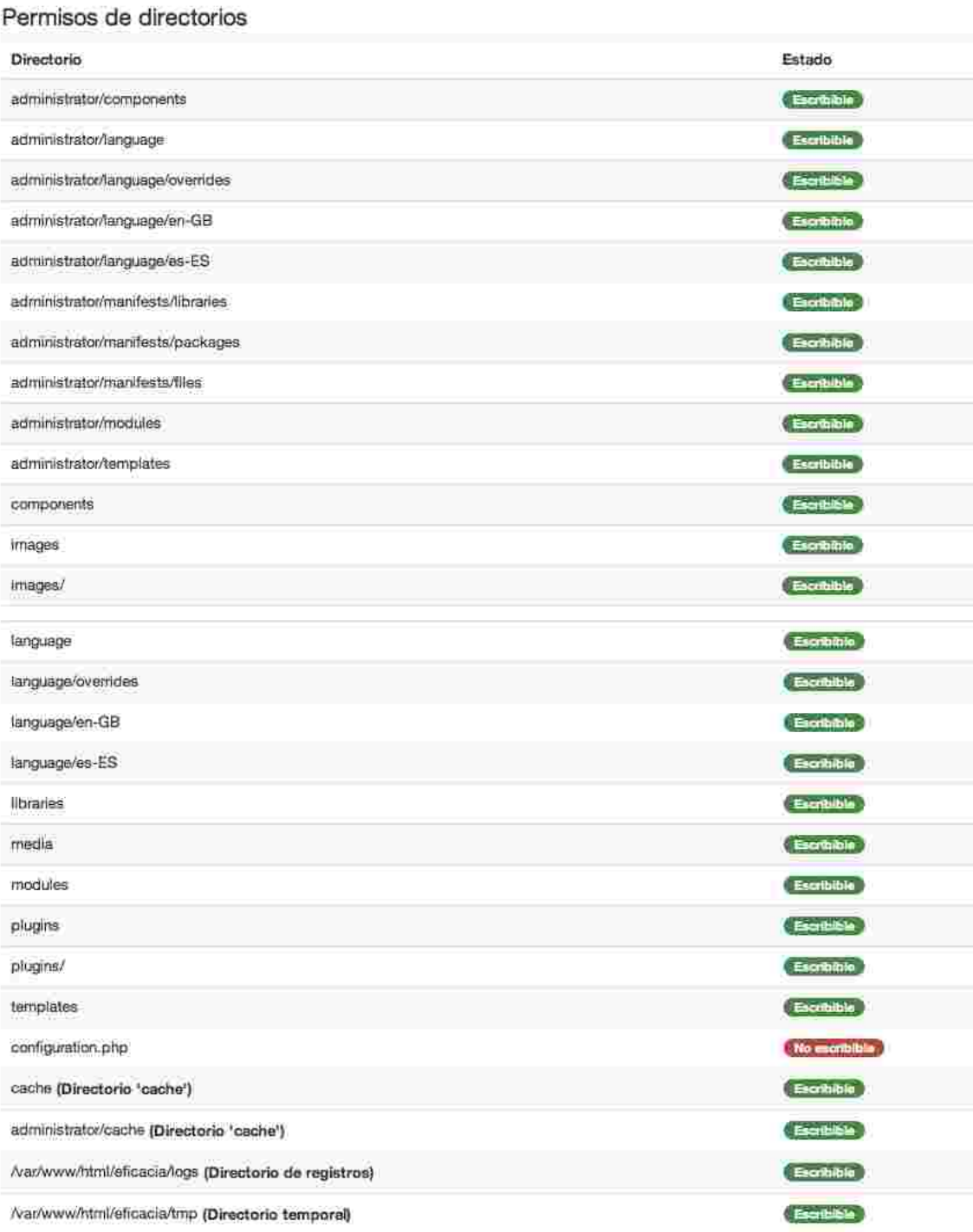

## *Información del sistema/Información de PHP*

En esta vista se visualiza la información de la compilación y configuración de PHP sobre el servidor.

Información de PHP

## PHP Version 5.3.18

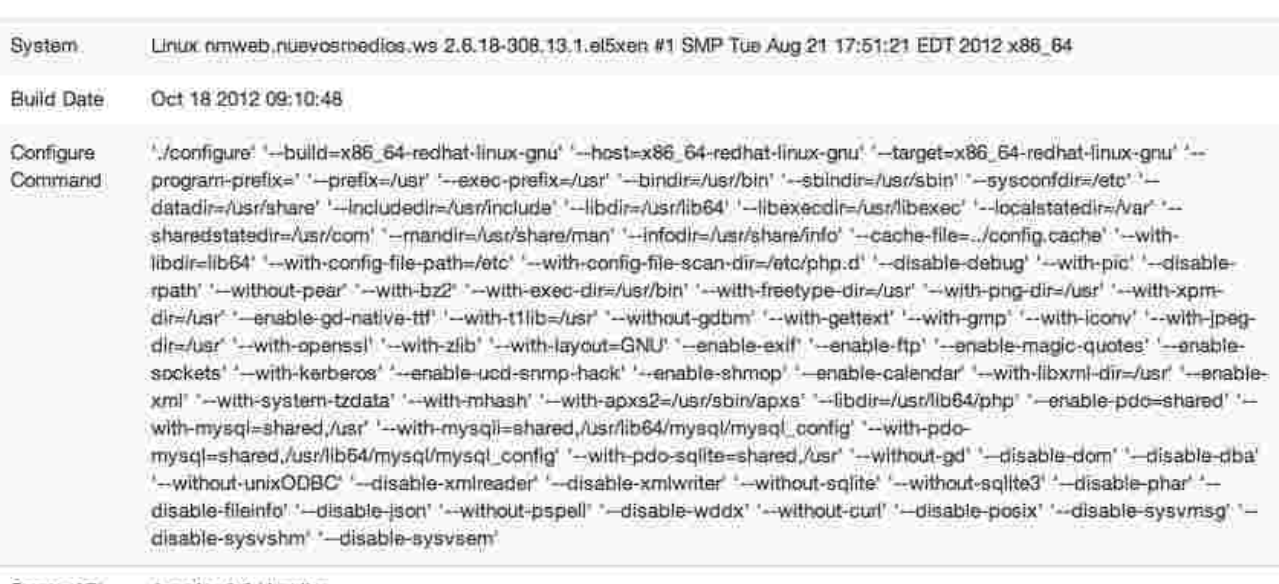

Apache 2.0 Handler Server API

## Menú Usuarios

**Gestor de usuarios:** Acceso rápido a la vista de gestión de usuarios. Despliega un acceso rápido a crear un nuevo usuario.

**Grupos:** Acceso rápido a la vista de gestión de grupos. Despliega un acceso rápido a crear un nuevo grupo.

**Niveles de acceso:** Acceso rápido a la vista de gestión de niveles de acceso. Despliega un acceso rápido a crear un nuevo nivel de acceso.

**Notas de usuario:** Acceso rápido a la vista de gestión de notas de usuarios. Despliega un acceso rápido a crear una nueva nota de usuario.

**Categorías de notas de usuario:** Acceso rápido a la vista de gestión categorías de notas de usuario. Despliega un acceso rápido a crear una nueva categoría de notas de usuario. **Correo masivo:** Acceso rápido a la vista de gestión de correos masivos.

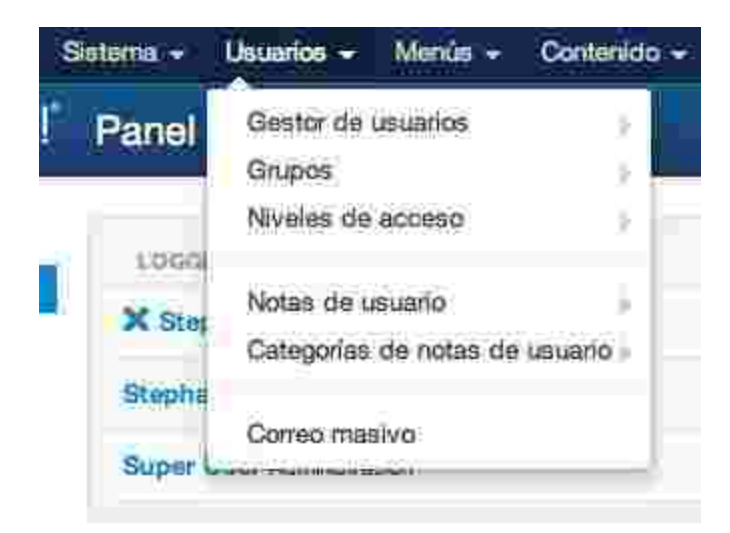

## Gestor de usuarios

En el gestor de usuario encontrarás el espacio en el cual se gestionan los usuarios. Puedes crear, editar, activar, bloquear, desbloquear, borrar y gestionar las opciones de configuración.

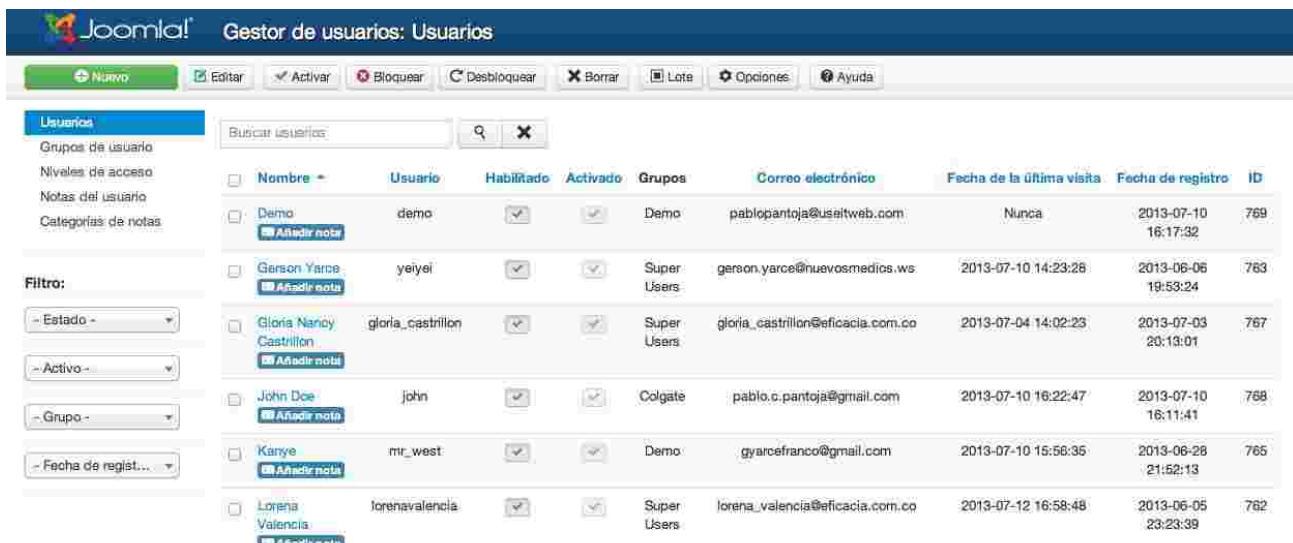

Para **crear un usuario** debes seleccionar "Añadir nuevo usuario".

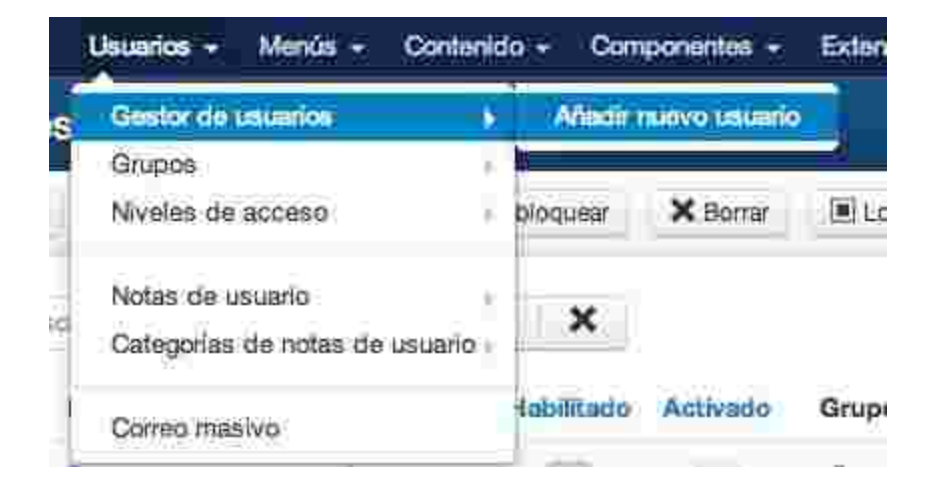

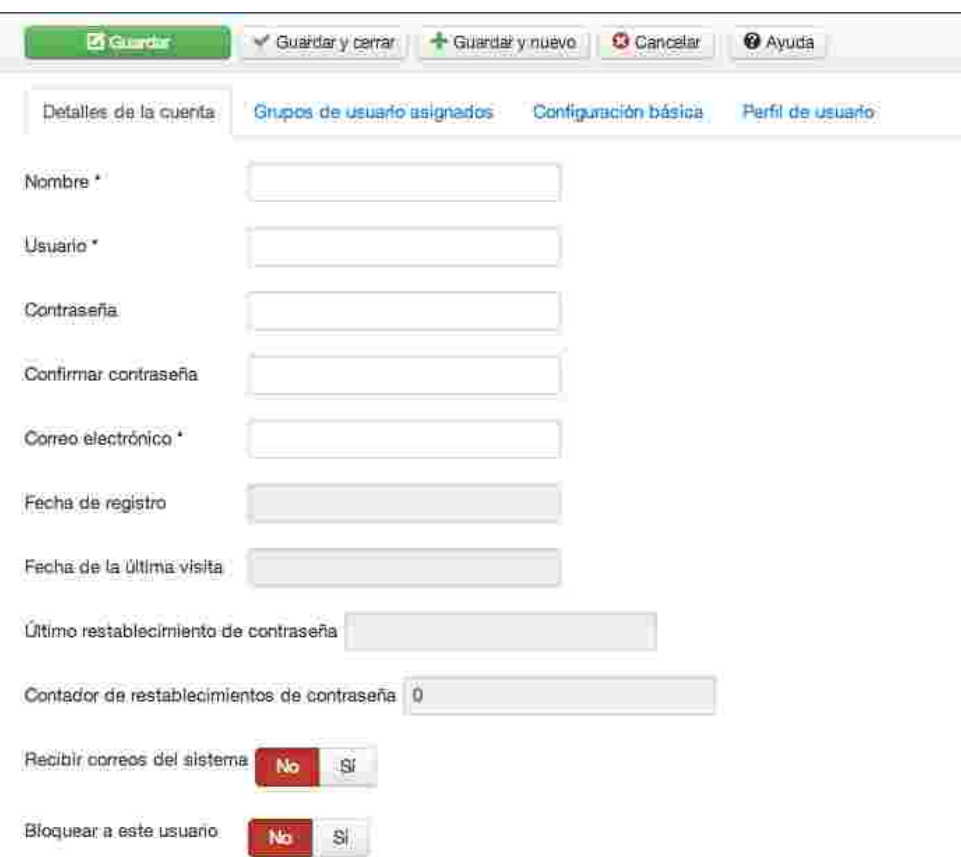

El formulario de creación de usuario luce así.

- **Detalles de la cuenta:** Son los datos básico y personales del usuario, donde los datos obligatorios son el nombre, el nombre de usuario y el correo electrónico. Podemos personalizar la cuenta del usuario para que este reciba los correos del sistema o que esté bloqueado como inicio.
- **Grupos de usuarios asignados:** Se escogen los grupos a los cuales pertenece, este puede estar en múltiples grupos.
- **Configuración básica:** Puedes configurar por defecto cómo y qué cosas verá este nuevo usuario.
- **Perfil de usuario:** Aquí puedes llenar los datos secundarios del usuario, como su dirección, teléfono, entre otros.

## Grupos

En esta área, encontrarás los grupos por lo cuales se manejarán los permisos en el sitio. Puedes crear, editar, borrar y gestionar las opciones generales de los grupos.

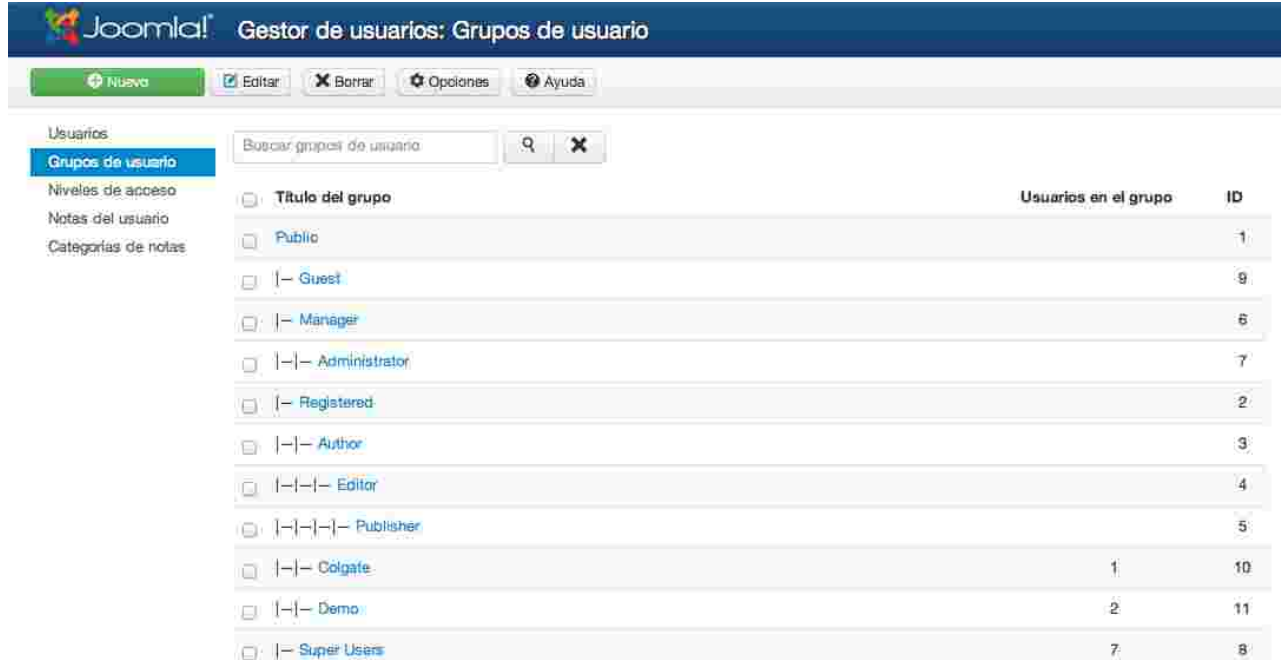

Los siguientes, son los grupos predeterminados:

- **Public**: Este es el grupo de los usuarios no registrados.
- **Guest**: Este grupo permite compartir ciertos lugares del sitio.
- **Manager**: Este grupo contiene los permisos de administración de contenidos pero no puede administrar información de usuarios.
- **Administrator**: Este grupo contiene el permiso absoluto de administrar contenidos, pero no puede modificar la información del sistema.
- **Registered:** Este grupo contiene los usuarios registrados en el sitio, estos pueden iniciar sesión y editar sus datos personales.
- **Author:** Puede escribir artículos y modificar sus propios.
- **Editor:** Puede escribir artículos y modificar todos los artículos del sitios.
- **Publisher**: Puede decidir si un artículo puede ser o no ser publicado.
- **Super users**: Este grupo tiene los permisos absolutos del sitio, puedes realizar todas las acciones de la parte administrativa del sitio.

Para **crear un grupo** debes seleccionar "Añadir nuevo grupo".

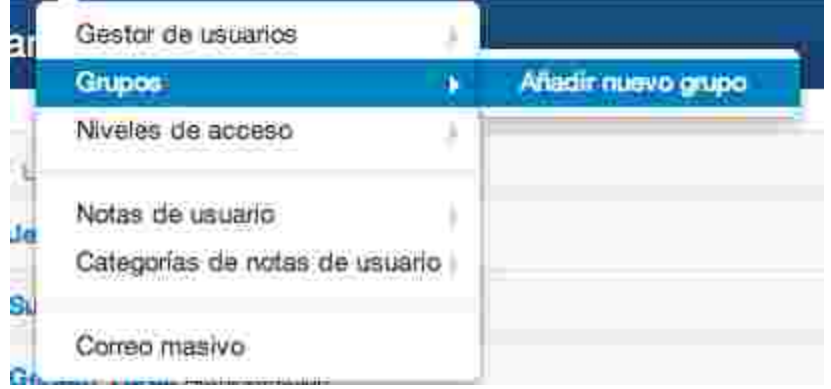

### El formulario de creación de grupo luce así.

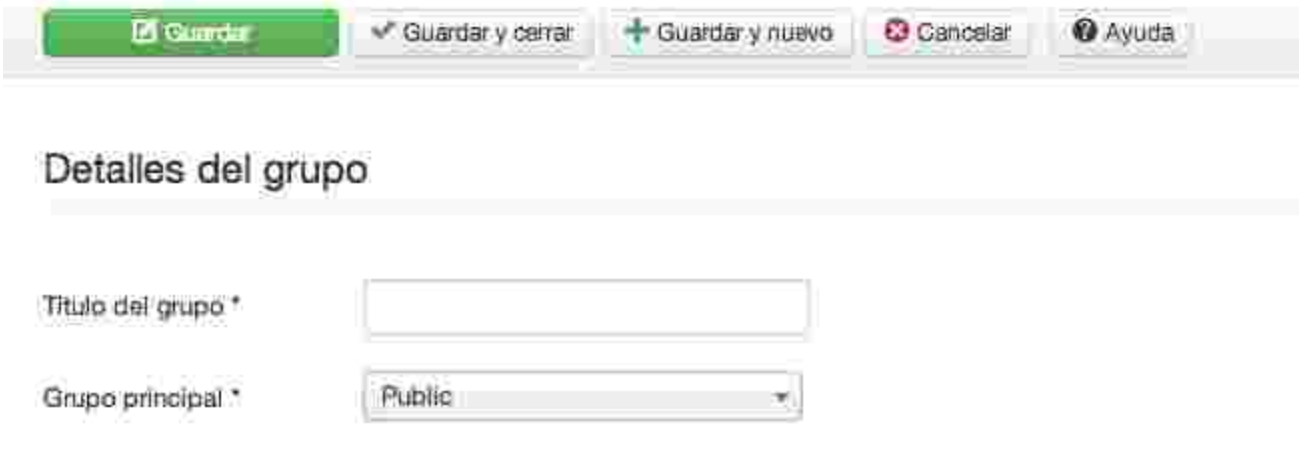

- **Nombre de grupo:** Este es el nombre con el cual se identificará el grupo.
- **Grupo principal:** Este es el grupo principal de joomla al cual pertenecerá el nuevo grupo.

## Niveles de acceso

Los niveles de acceso son conjuntos de grupos con los cuales podemos solucionar las necesidades de asignación de permisos.

Con estos niveles de acceso podemos limitar el acceso a contenido o funciones del sitio.

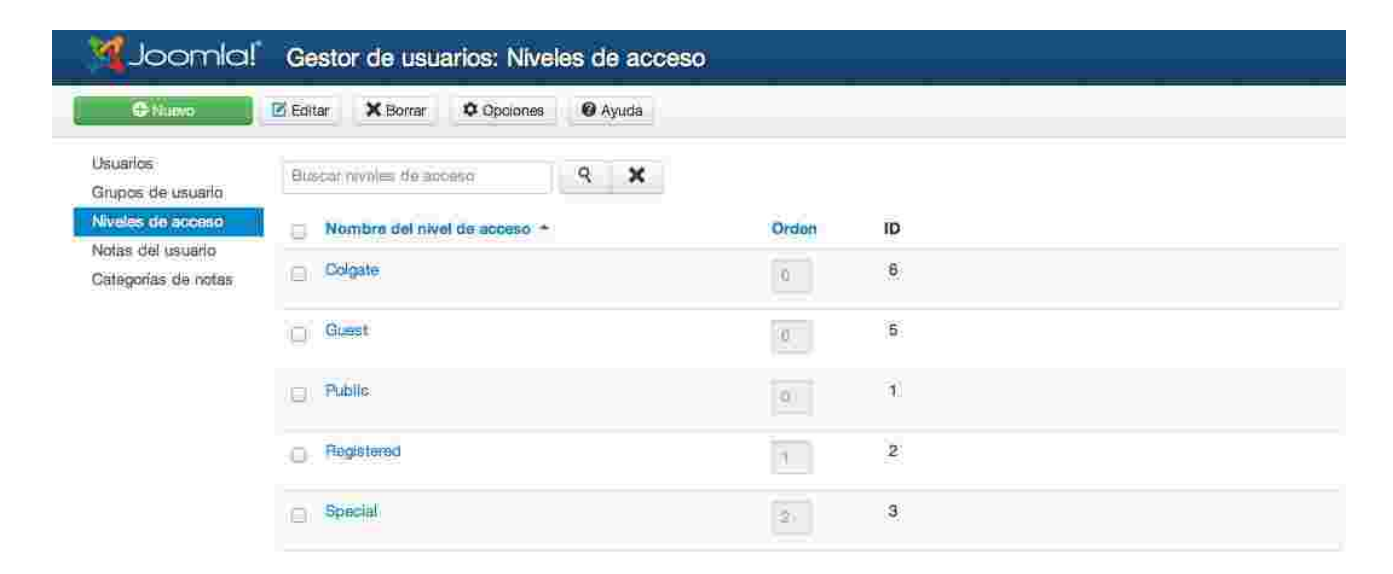

Para **crear un nivel de acceso** debes seleccionar "Añadir nuevo nivel de acceso".

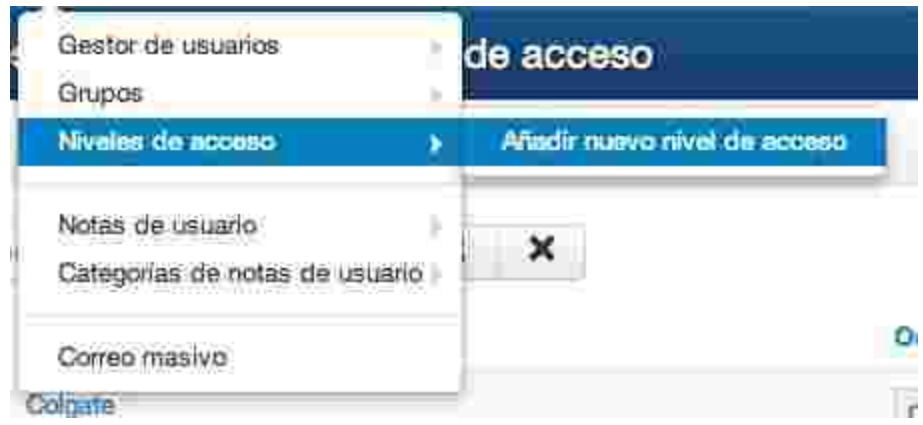

El formulario de creación de niveles de acceso luce así.

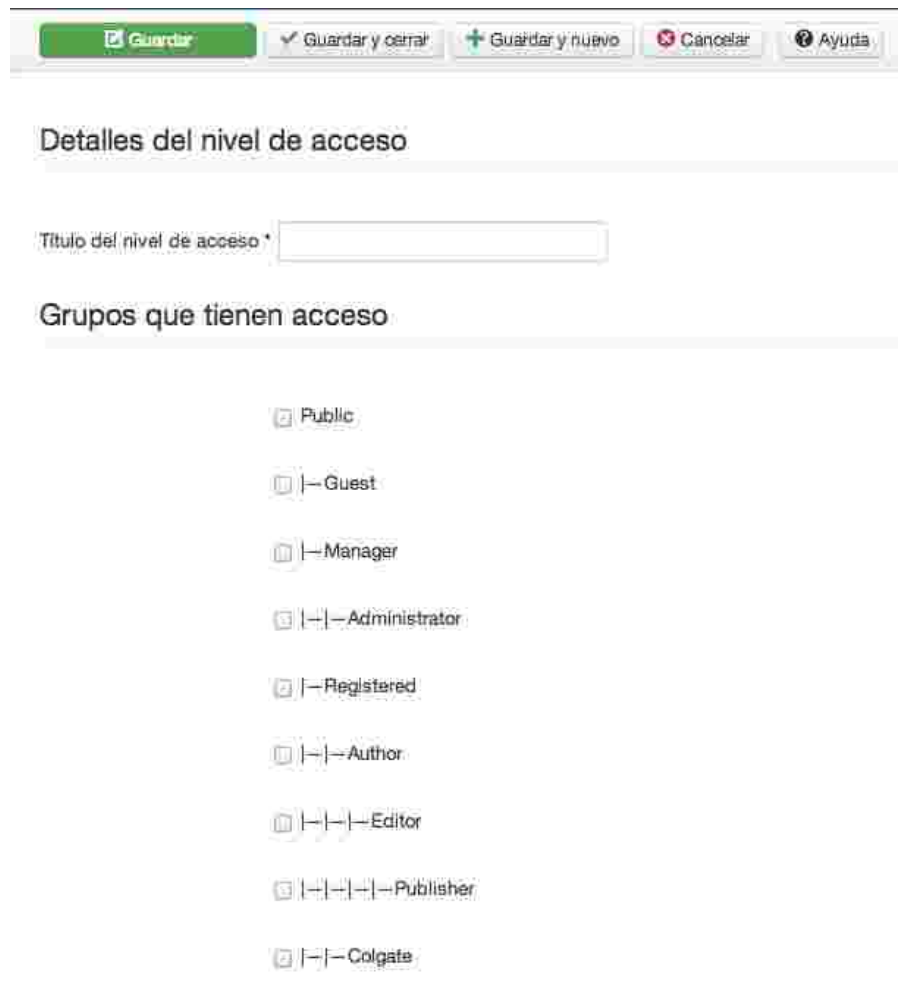

- **Título de nivel de acceso:** Este es el nombre con el cual identificaremos el nivel de acceso.
- **Grupos que tienen acceso:** Asignamos los grupos que pertenecerán al nivel de acceso.

## Notas de usuario

Las notas de usuario nos permite establecer procesos de flujos de trabajo, como revisar cuentas de usuario.

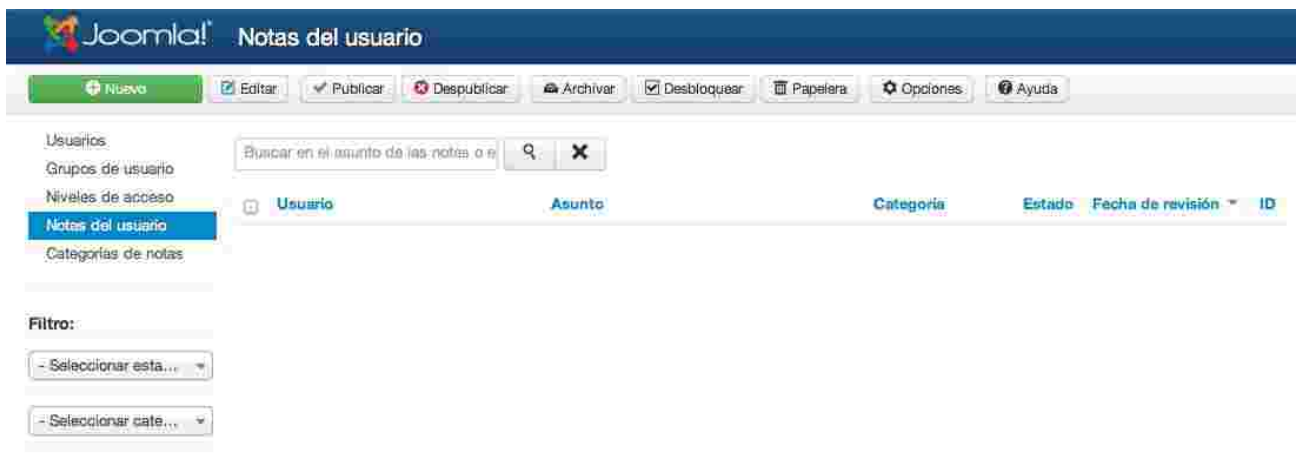

Para **crear una nota de usuario** debes seleccionar "Añadir nueva nota de usuario".

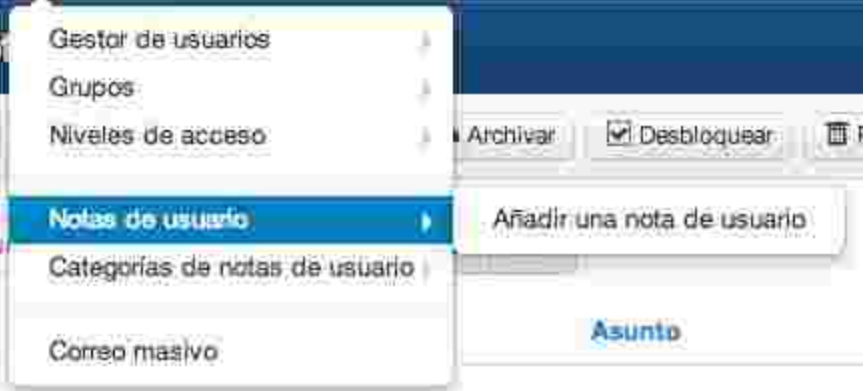

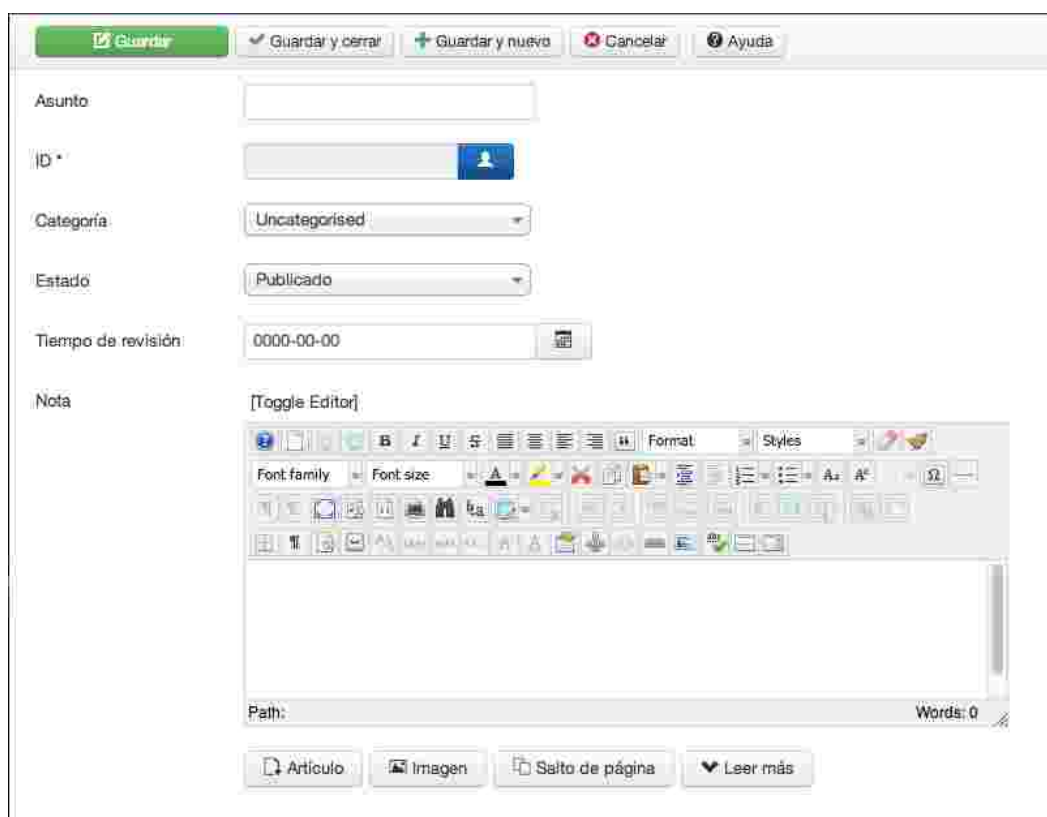

La creación de una nota de usuario luce de la siguiente manera.

- **Asunto:** Indica de acerca de qué trata la nota de usuario.
- **ID**: Este campo es obligatorio, este toma el id de la persona que la crea, o puede ser asignada como creada por alguien más.
- **Categoría:** Este campo nos indica a cuál categoría pertenece la nota de usuario.
- **Estado:** Este campo nos indica el estado de la nota de usuario.
	- **Publicada:** La nota estará publicada y será visible.
	- **Despublicado:** La nota no será visible.
	- **Archivada:** La nota será almacenada y será visible.
	- **Movido a la papelera:** La nota será eliminada.
- **Tiempo de revisión:** Este campo nos indica para cuando la nota debe ser revisada.
- **Nota:** Es el contenido de la nota.

## Categorías de notas de usuario

Las categorías de notas de usuario ayudan clasificando la notas, con sus respectivos permisos.

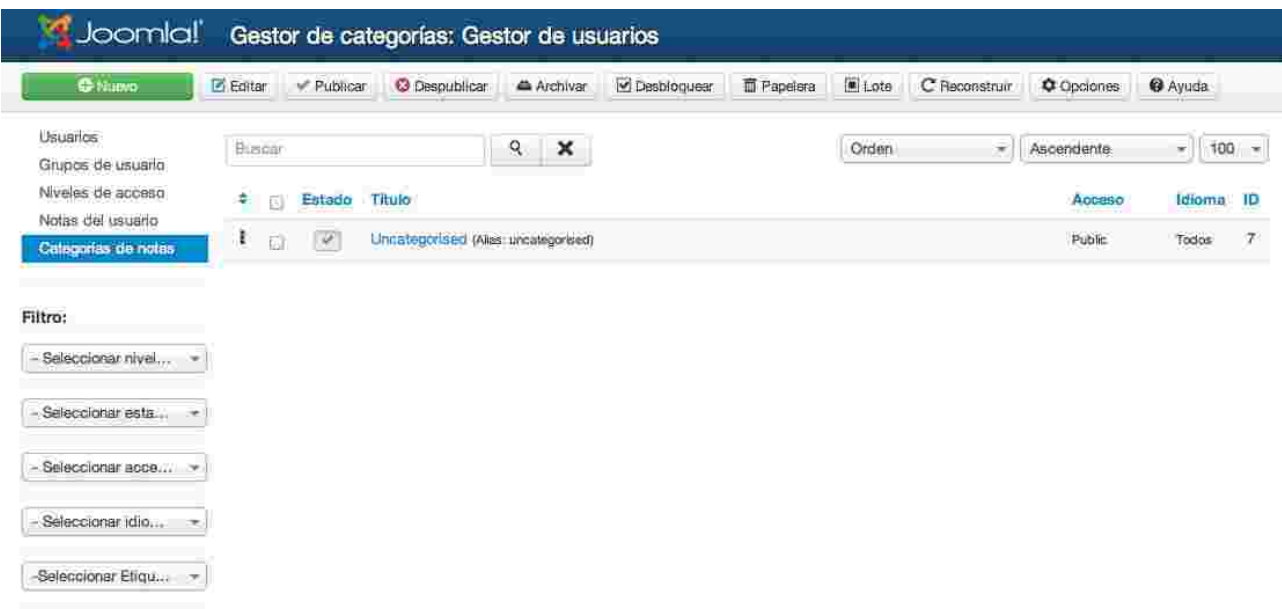

Para **crear una nota de usuario** debes seleccionar "Añadir nueva nota de usuario".

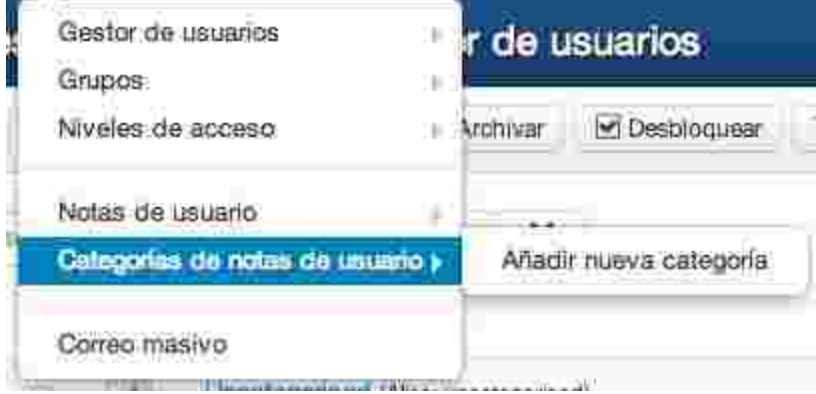

La creación de una nota de usuario luce de la siguiente manera.

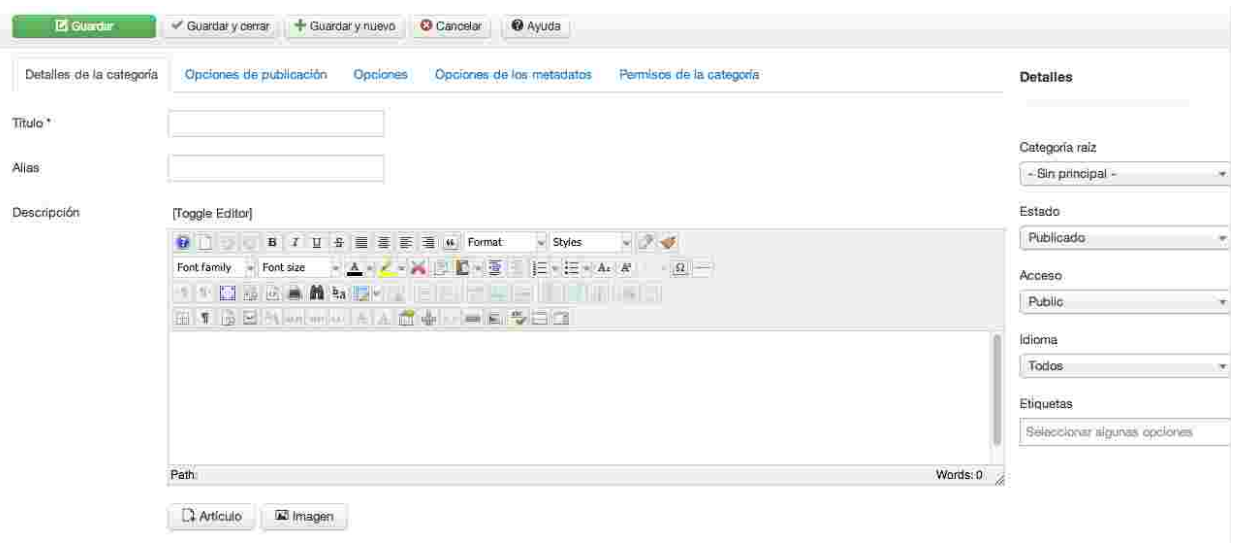

- Detalles de la categoría: Encontrarás los datos básicos de la categoría, donde el título es un campo obligatorio, acá encontrarás el alias y la descripción de la categoría.
- Opciones de publicación: Encontrarás los datos de la persona que creó la categoría, junto al número de veces que esta ha sido vista.
- Opciones: Encontrarás opciones de personalización de la categoría, la cual puede tener una imagen que la represente.
- Opciones de metadatos: Encontrarás los datos que facilitan la búsqueda de esta categoría, como palabras claves, descripción y el autor.
- Permisos de la categoría: Encontrarás los permisos para cada grupo de usuarios.

## Correo masivo

Es una aplicación a través de la cual se podrán enviar correos masivos a los usuarios del portal, bien sea como texto o como HTML.

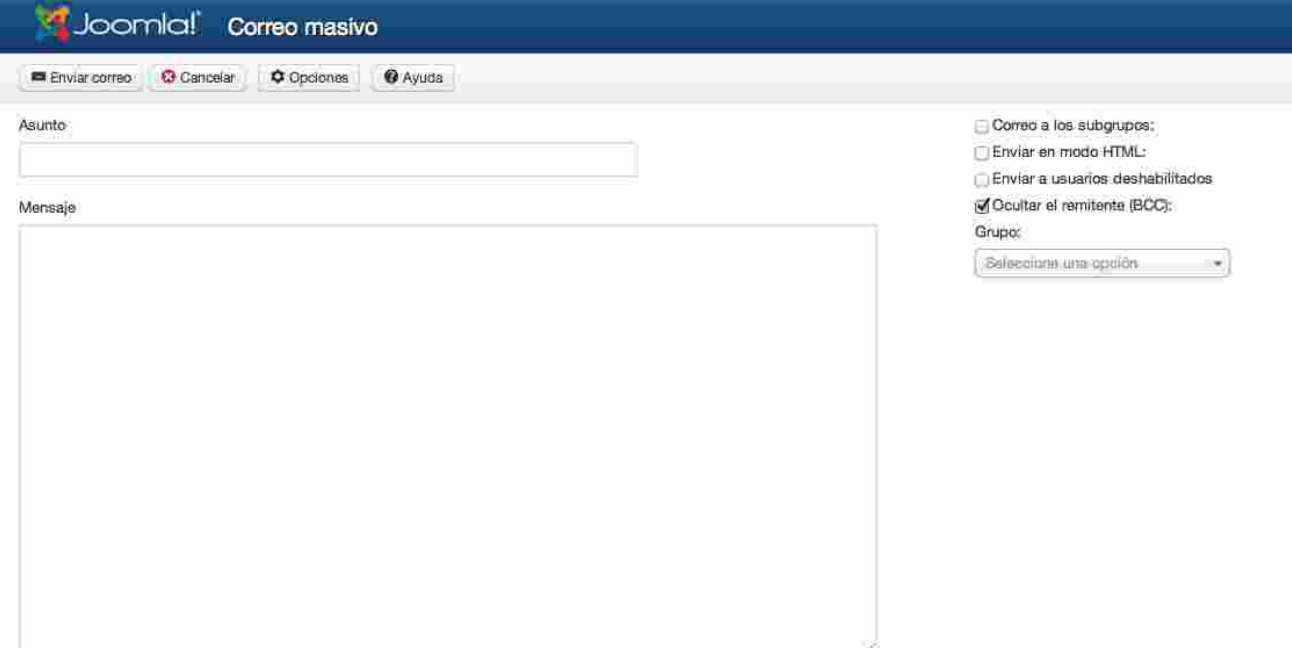

**Asunto:** Es el título del mensaje.

**Mensaje:** Es el mensaje que se desea enviar, en este campo de texto se puede incluir código HTML para ser interpretado por el cliente de correo del usuario receptor.

### **Opciones de selección:**

- 1. **Correo a los subgrupos:** Una vez se ha seleccionado el grupo al que se le desea enviar el mensaje, si esta opción está marcada enviará el mensaje a los usuarios en los subgrupos que forman el grupo seleccionado. **Ejemplo:** Si selecciona publicadores, el mensaje será enviado a editores, autores y registrados.
- 2. **Enviar en modo HTML:** El mensaje será enviado en modo HTML, en esta opción si el mensaje podrá contener etiquetas HTML que serán interpretadas por el cliente de correo del usuario.
- 3. **Enviar a usuarios deshabilitados:** El mensaje será enviados a los usuarios así estos estén deshabilitados en el sistema (*Ver Gestión de usuarios*).
- 4. **Ocultar el remitente (BCC):** El mensaje será enviado con la información del remitente oculta.
- 5. **Grupo:** Selecciona el grupo de usuarios al que deseas enviar el mensaje.

## Menú Menús

Acceso rápido al Gestor de menús y a cada uno de los menús creados en el sistema.

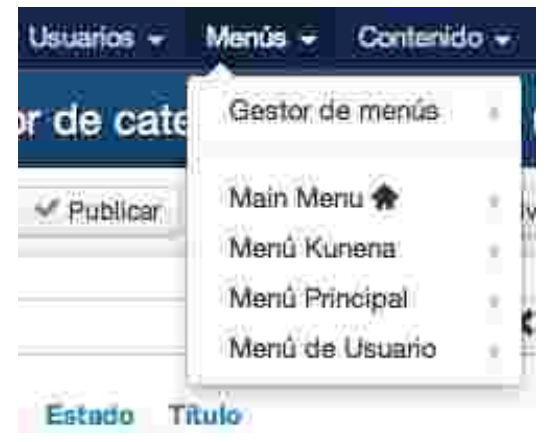

## Gestor de menús

En esta vista se podrán visualizar los conjuntos de enlaces (menús) que están actualmente creados en el portal. Nombre, enlaces publicados, despublicados, en la papelera, el id y el módulo al que este menú está asignado para su visualización. Al hacer clic sobre la lista de "Módulos" se desplegará la lista de los módulos en los que está asignado este menú.

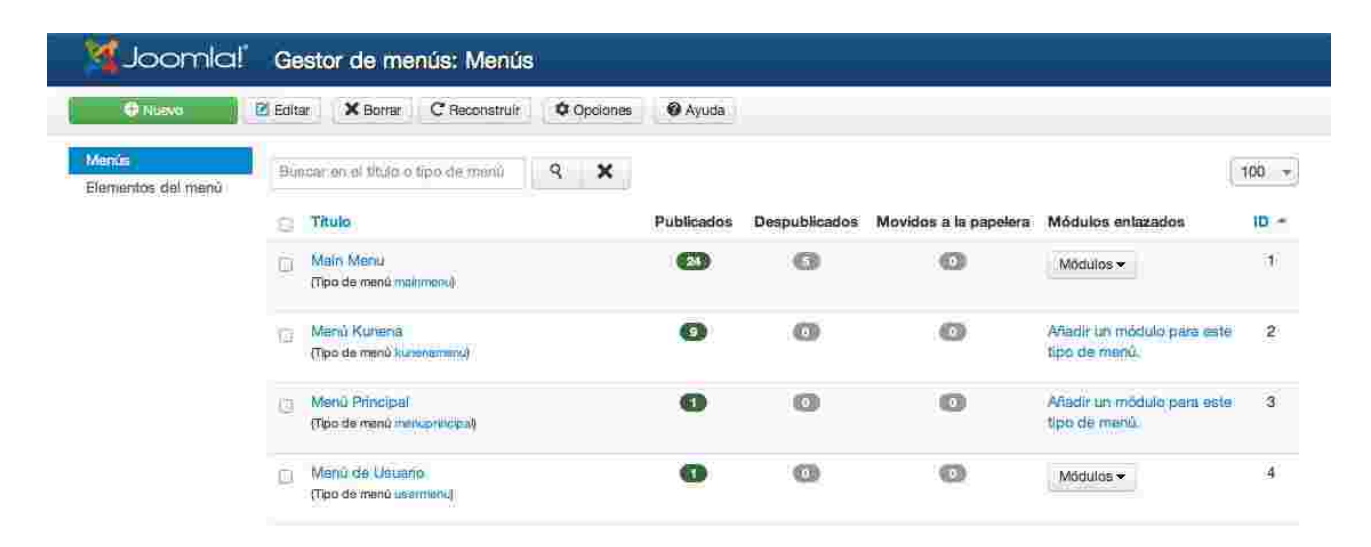

Nuevo y Editar: Al crear un menú nuevo o editar uno existe se visualiza el formulario de menús.

## Menú

Ļ

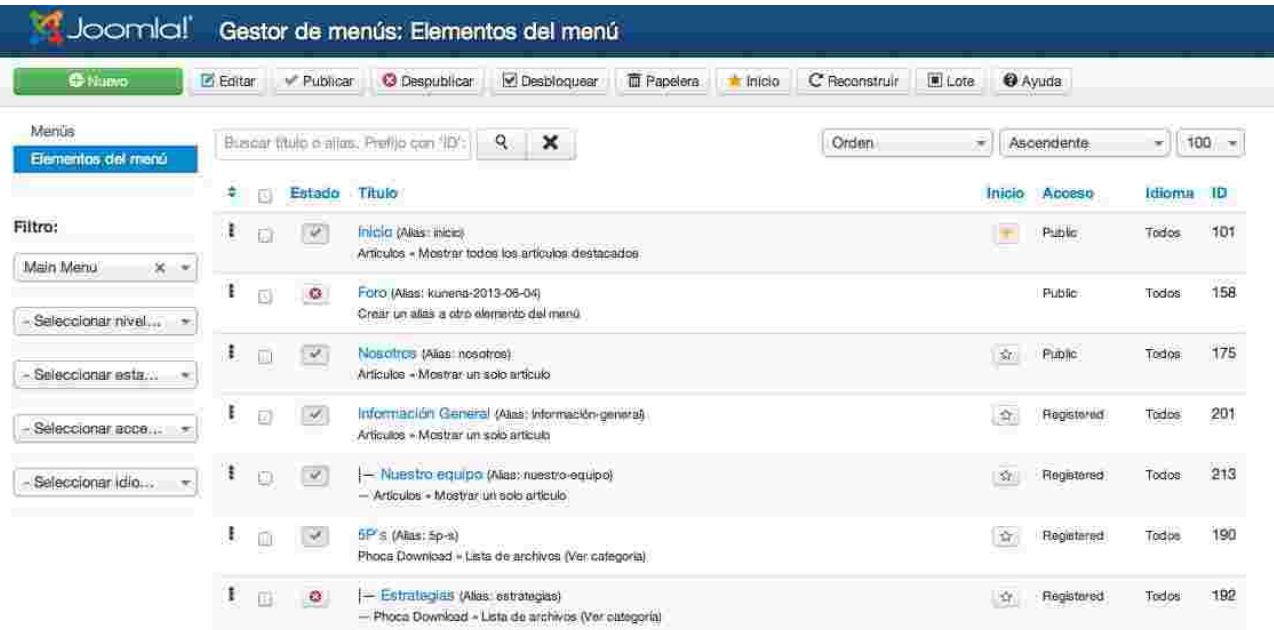

## Menú contenido

Acceso rápido a las herramientas para la gestión de artículos, categorías, destacados y multimedia

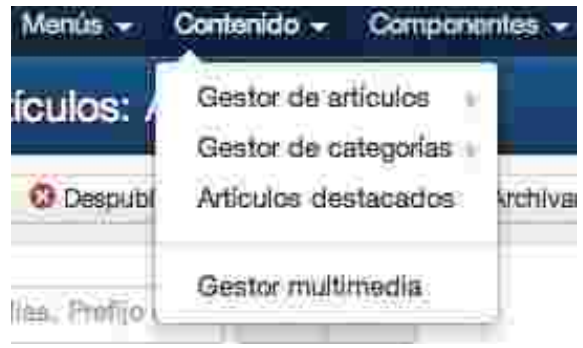

## Gestor de artículos

Un artículo es el espacio donde se crea el contenido (la información a mostrar).

Puedes crear, editar, publicar, despublicar, marcar como destacado y eliminar un artículo como acciones principales de la barra de herramientas del Gestor de artículos.

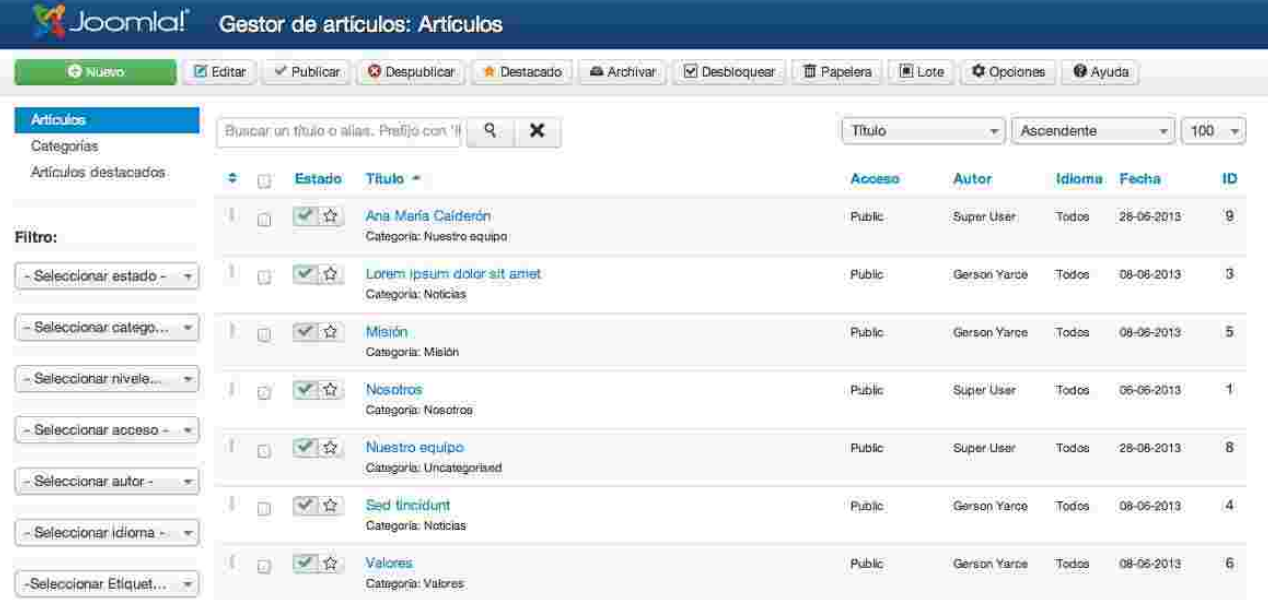

Para **crear un artículo** debes seleccionar "Añadir nuevo artículo".

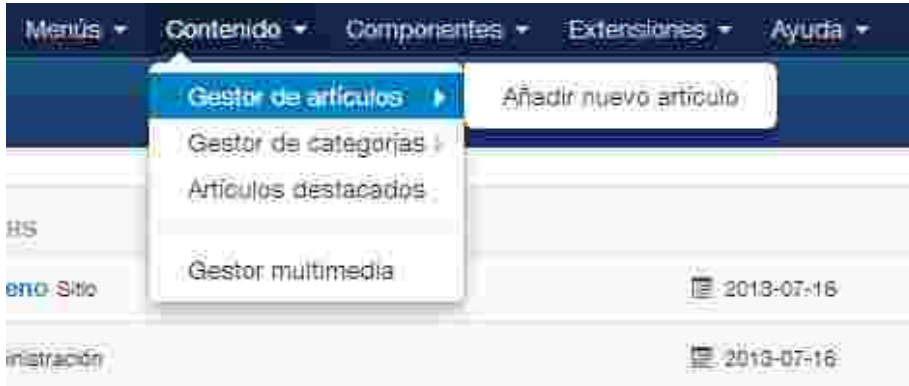

### Todo artículo creado está conformado por los siguientes detalles:

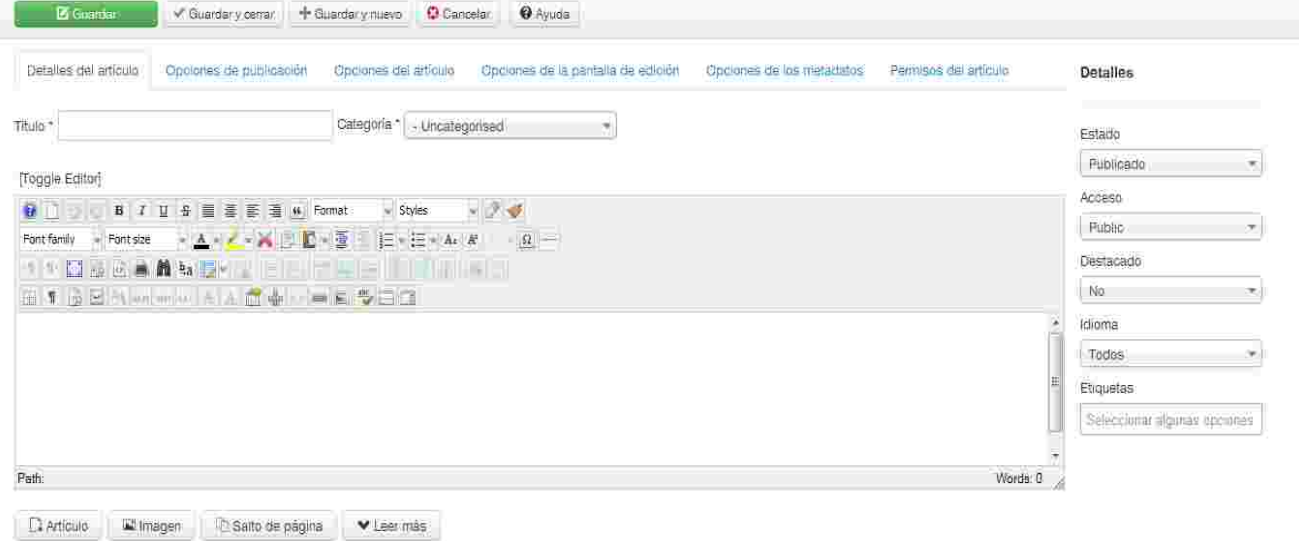

- **Título:** Todo artículo debe tener un nombre relacionado a la información que contiene. Puedes utilizar este nombre como titular al publicar el contenido o dejarlo a modo oculto, es decir, que no se visualice en la publicación al aire.
- **Categoría:** Es el grupo que le permite organizar y clasificar el contenido del sitio, en caso de que el contenido no esté asociado a una categoría se deja la opción por defecto "Uncategorised".
- Detailes ● **Estado:** Esta opción controla el modo de publicación del artículo. Esta opción ofrece cuatro estados diferentes:
	- **Publicado:** Permite que el artículo se muestre en el sitio web.
	- **Despublicado:** Permite que el artículo no se muestre en el sitio web, sólo puede ser visto desde la administración en el listado de gestor de artículos.
	- **Archivado:** Es un contenido publicado, pero que ya no forma parte de los artículos actuales.

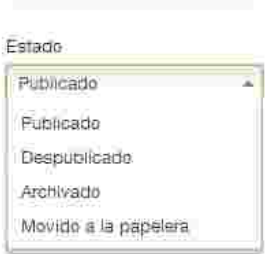

- **Movido a la papelera:** Son artículos que han sido borrados y movidos a la papelera de reciclaje, donde permanecerán hasta que ésta se vacíe completamente.
- **Acceso:** Son los tipos de usuarios que han sido creados en el sitio, es decir, es decir, que sólo cierto tipos de usuarios tiene acceso a ese contenido.

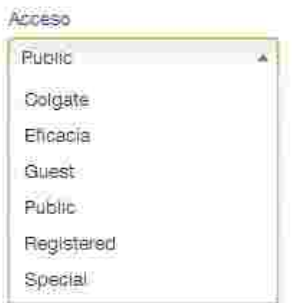

● **Editor de texto:** Editor de creación del artículo, te brinda varias herramientas para construir y diagramar tu contenido.

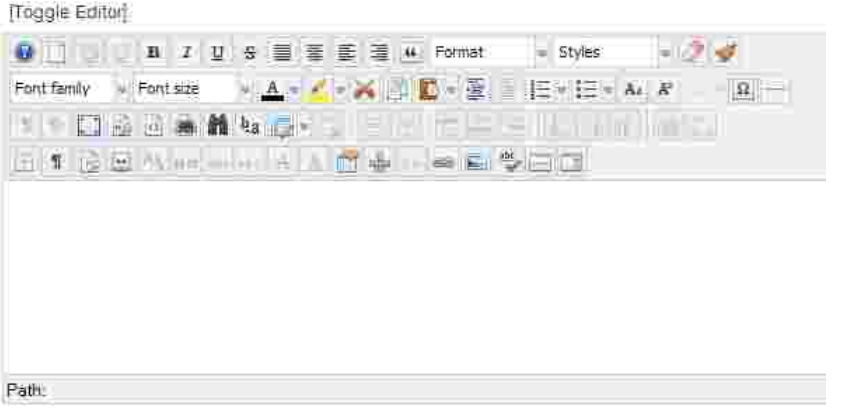

- **Opciones de configuración de un artículo**
	- **Opciones de publicación:** Abarca las acciones de creación e identificación del artículo.

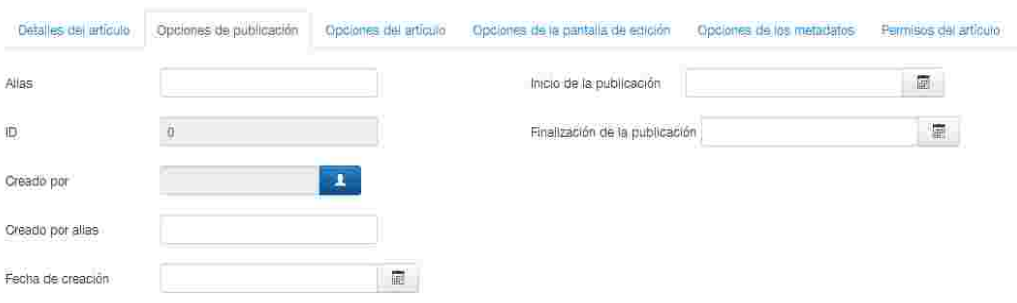

○ **Opciones del artículo**: Son las opciones de visualización de cada artículo en el sitio.

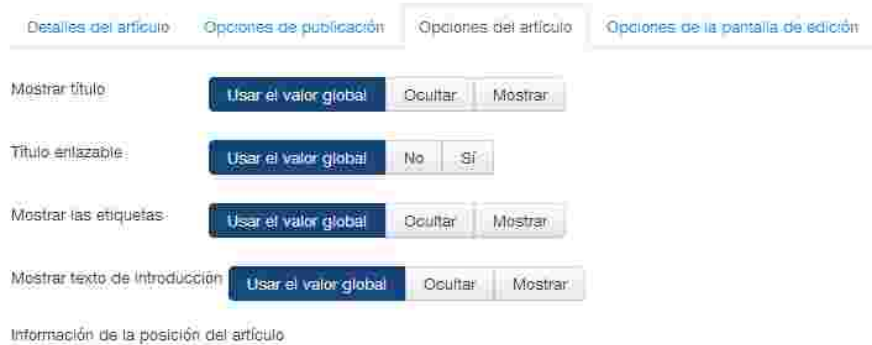

## Gestor de categorías

Una categoría es un nombre para un grupo de artículos relacionados entre sí, es decir, que a una categoría se le asocian varios artículos.

Puedes crear, editar, publicar y despublicar una categoría como acciones principales de la barra de herramientas de las categorías de artículos.

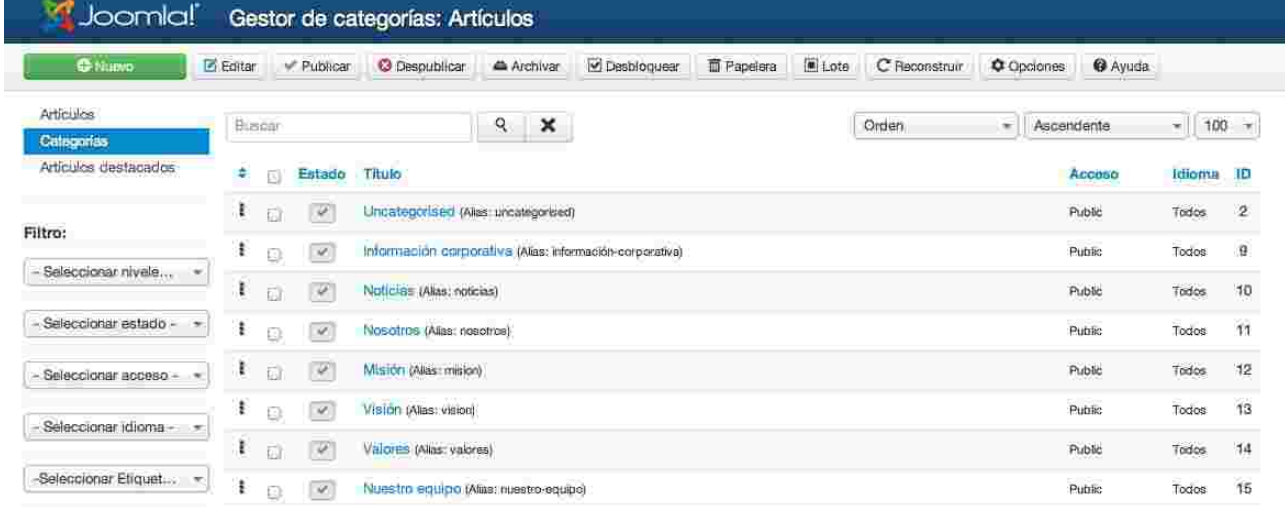

Para **crear una categoría** debes seleccionar "Añadir nueva categoría".

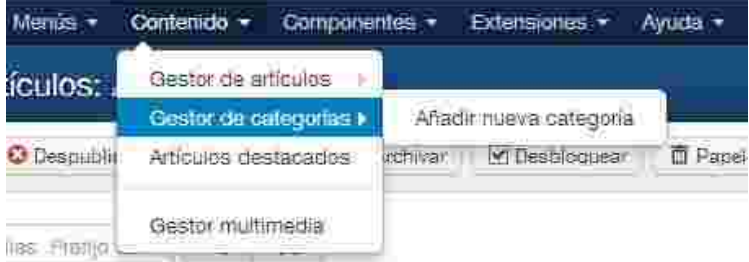

Los detalles de una categoría son muy similares a los detalles de un artículo:

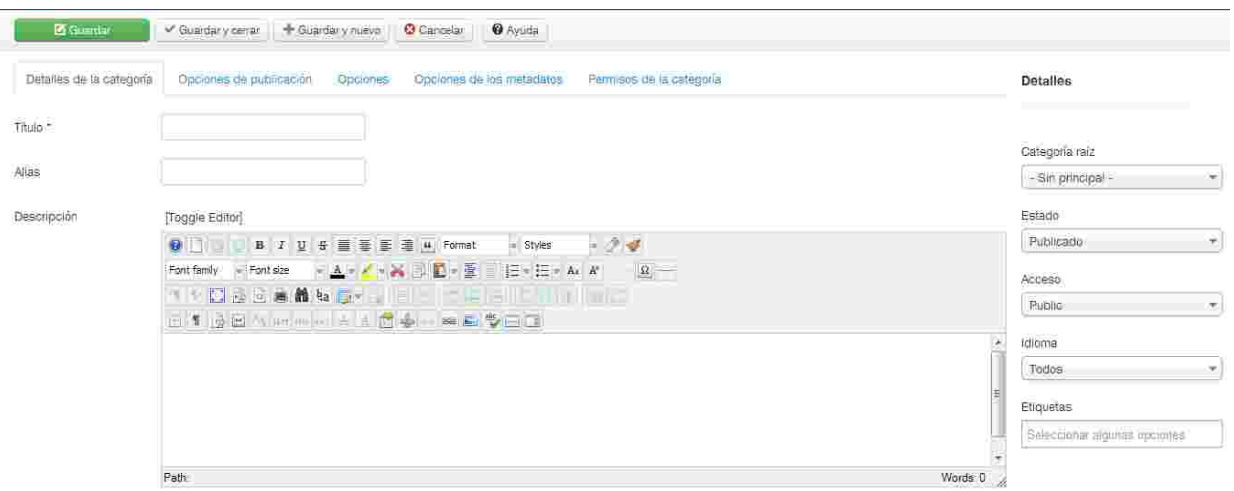

- **Título:** Toda categoría debe tener un nombre, el cual identifica la clasificación del contenido del sitio. relacionado a la información que contiene. Se puede utilizar este nombre como titular al publicar el contenido o dejarlo a modo oculto, es decir, que no se visualice en la publicación del sitio.
- **Alias:** Este campo no es obligatorio ingresar debido a que es generado automáticamente se guarde por primera vez la categoría creada.
- **Categoría raíz:** Aquí aparecen el listado de categorías creadas. Si la categoría es principal y no es una subcategoría se selecciona la opción "sin principal", de lo contrario se escoge la categoría a la que va a pertenecer esta subcategoría.

## Artículos destacados

Son los artículos que se verán en el home del portal. Aquí se pueden gestionar, crear, editar, publicar, despublicar, eliminar, archivar, desbloquear y borrar.

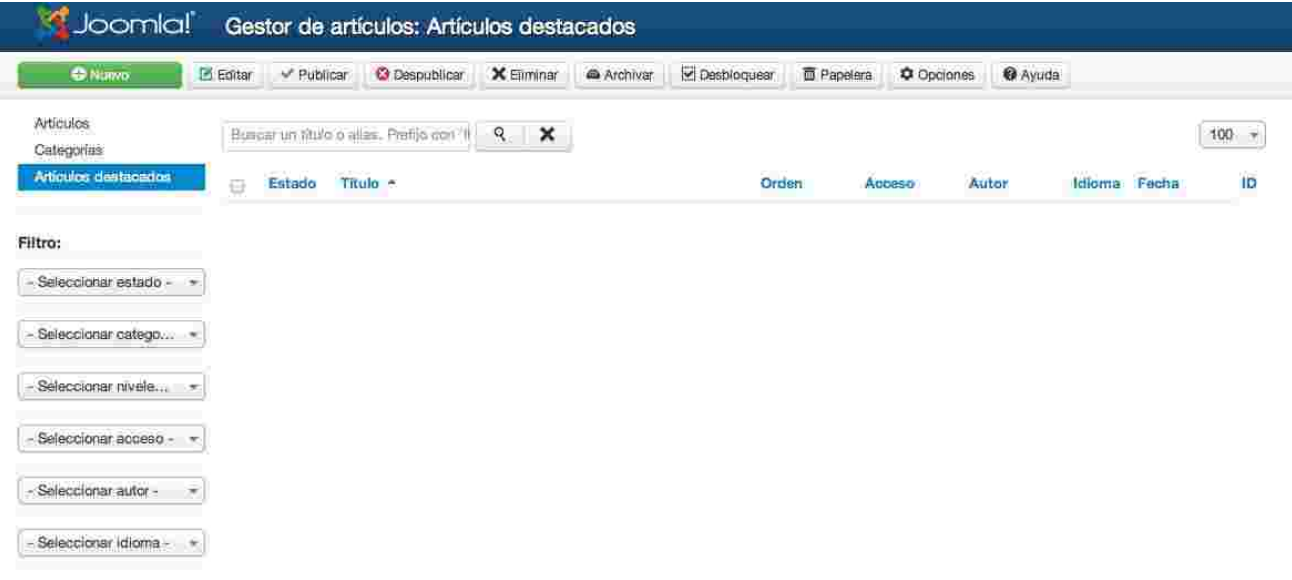

## Gestor multimedia

Gestor de archivos que permite subir y organizar en carpetas archivos de diferentes formatos como: Imágenes, pdf, word, excel, swf entre otros; los cuales podemos ir enlazando en nuestros artículos y páginas.

Para acceder al menú de Multimedia ingresa a la opción "Sitio".

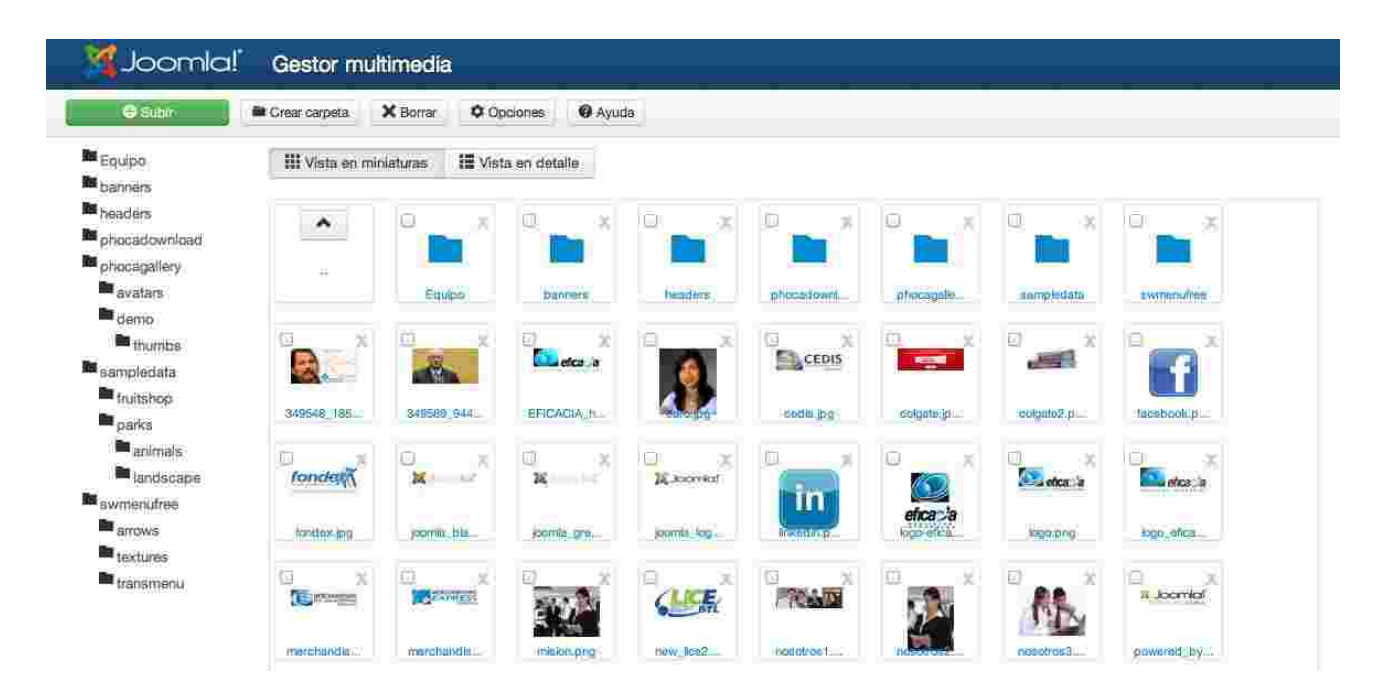

## Menú de Componentes

El menú de componentes contiene todas las aplicaciones nativas e instaladas en el sistema que le dan valor a través de servicios para el usuario en el portal.

## Actualización de Joomla!

Mediante esta vista se pueden realizar las actualizaciones del sistema, cuando existe una actualización estará listada y se podrá hacer clic en el botón "Actualizar" lo cual ejecutará de forma automática la actualización del sistema.

El sistema de actualizaciones tiene su propia caché y en caso de ser necesario, en labores de mantenimiento es importante "Purgar la caché" con el fin de tener actualizada la información de versión del sistema.

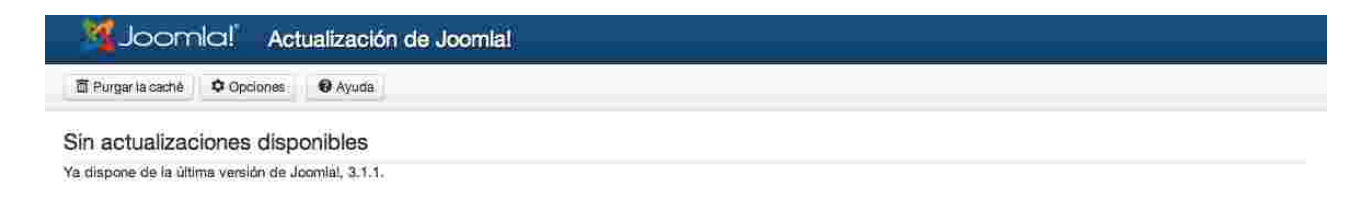

## Phoca Download

Es un componente para la gestión de archivos para la descarga de los usuarios. La aplicación permite la organización de los archivos en categorías para una mejor distribución de la información.

En el panel de control, tenemos accesos rápidos a las diferentes herramientas que componen la herramienta:

- Archivos
- Categorías
- Licencias
- Estadísticas
- Descargas
- Cargas
- Calificación del Archivo
- Etiquetas
- Disposición
- Estilos
- Historial
- Información

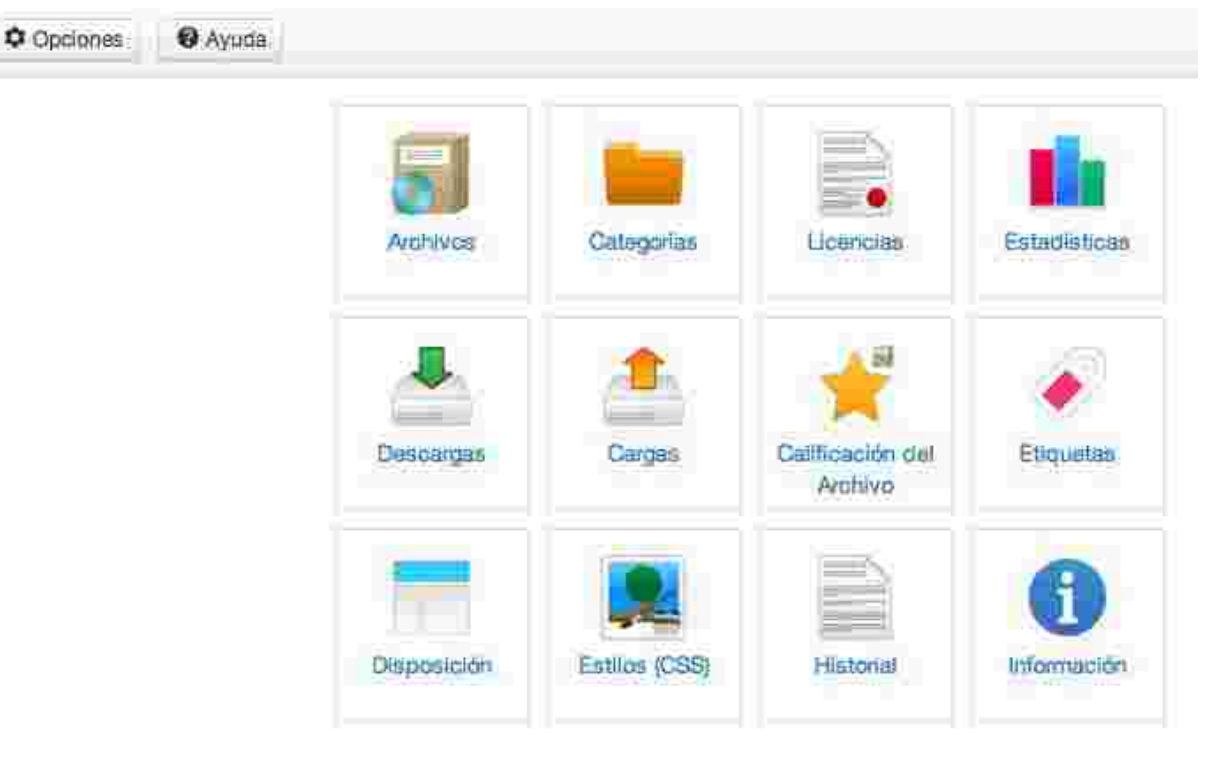

### *Archivo*

En esta vista se pueden visualizar todos los archivos y sus estados, que existen en el portal.

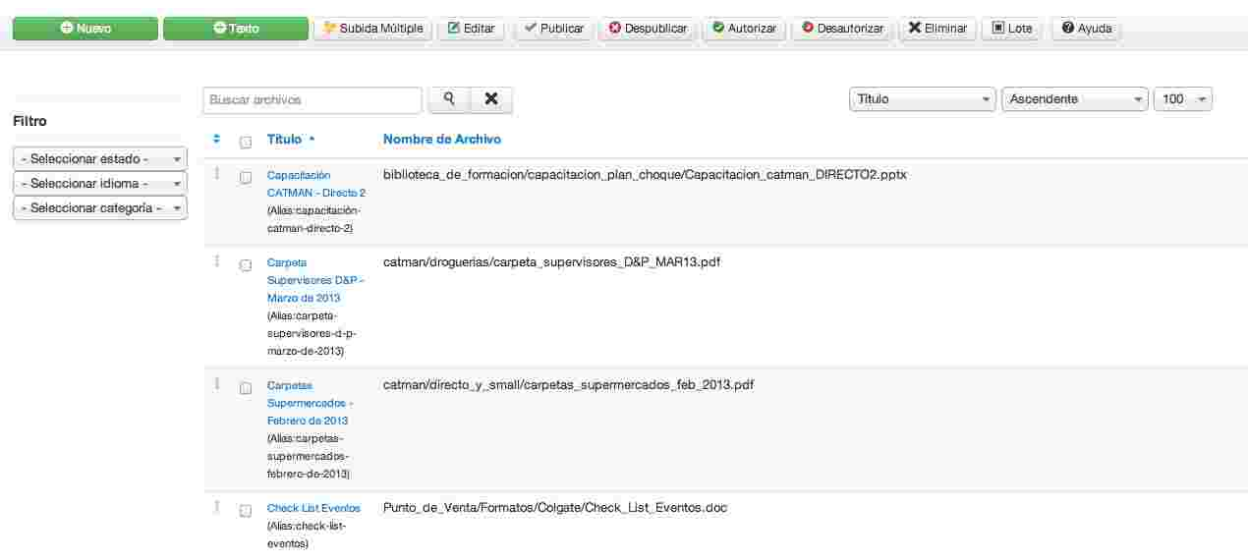

#### **Barra de Herramientas:**

- **Nuevo:** Clic para crear un nuevo archivo.
- **Texto:** Clic para crear un nuevo texto.
- **Subida Múltiple:** Clic para realizar una subida en masa de archivos.
- **Editar:** Clic una vez esté seleccionado un objeto para editar las propiedades del mismo.
- **Publicar:** Clic para cambiar el estado a público de un objeto.
- **Despublicar:** Clic para cambiar el estado a no público de un objeto.
- **Autorizar:** Clic para cambiar el estado ha autorizado para descargas de un archivo.
- **Desautorizar:** Clic para cambiar el estado a desautorizado de un archivo.
- **Eliminar:** Clic una vez esté seleccionado un objeto para eliminarlo.
- **Lote:** Clic después de seleccionar varios objetos para editar sus opciones globales.
- **Ayuda:** Clic para abrir la ayuda nativa de Joomla!

#### **Filtros:**

- **Seleccionar estado:** Clic para filtrar la vista por estados. Publicados, despublicados o todos.
- **Seleccionar idioma:** Clic para filtrar la vista por idiomas de los objetos.
- **Seleccionar categoría:** Clic para filtrar por una categoría específica.

### *Nuevo o editar*

La vista de nuevo o editar muestra el formulario en el que se escribe la información del objeto y de definen sus características.

### **Barra de herramientas:**

- **Guardar:** Clic para aplicar los cambios realizados sobre el objeto, se validarán los campos obligatorios antes de ejecutar la acción. Esta opción deja la vista visible para continuar con la edición.
- **Guardar y cerrar:** Clic para guardar los cambios realizados sobre el objeto, se validarán los campos obligatorios antes de ejecutar la acción. Esta opción cierra la vista de edición y vuelve a la vista de archivos.
- **Guardar y nuevo:** Clic para guardar los cambios realizados sobre el objeto, se validarán los campos obligatorios antes de ejecutar la acción. Esta opción cierra la vista de edición del presente objeto y abre una nueva para la edición de un nuevo objeto.
- **Cancelar:** Clic para descartar los cambios actuales y volver a la vista de archivo.

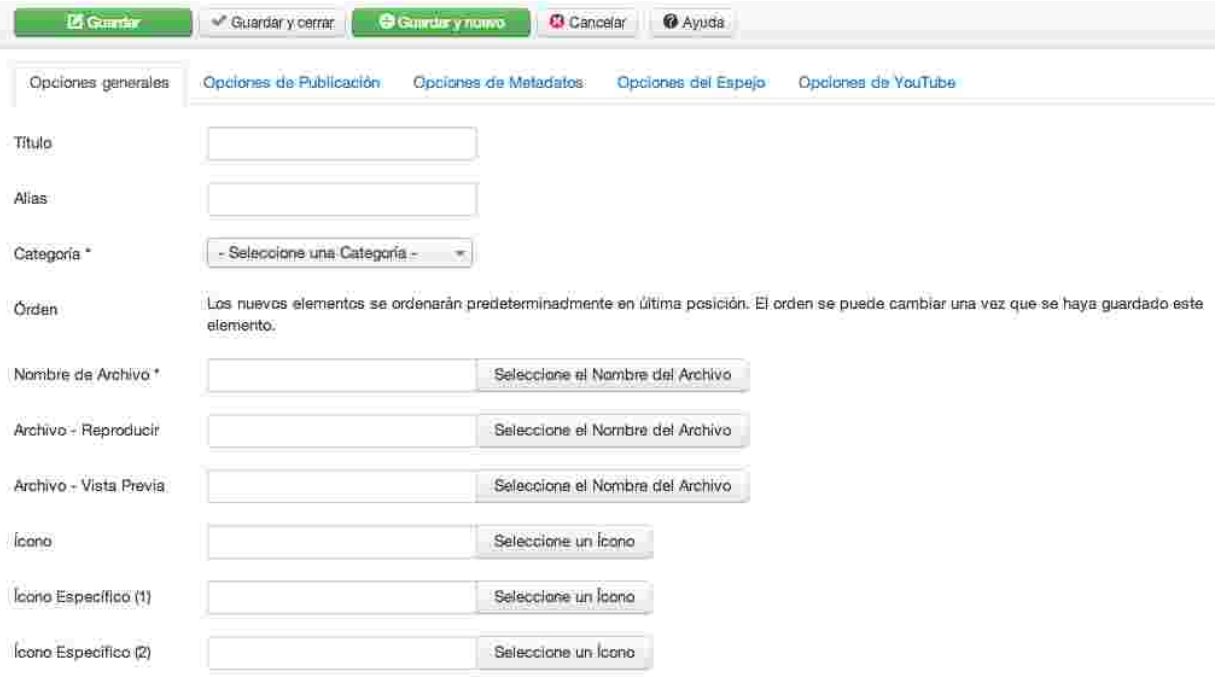

### **Opciones generales:**

- **Título:** Es el nombre con el que se visualiza el archivo.
- **Alias:** Nombre alternativo para mostrar en la barra de navegación cuando las opciones de SEO están activas.
- **Categorías:** Clic para seleccionar la categoría a la que pertenece el objeto.
- **Nombre del Archivo:** Clic en "Seleccione el Nombre del Archivo" para seleccionar el archivo relacionado con el presente objeto, se podrá seleccionar un archivo existente en la plataforma, cargado previamente o realizar la subida de uno o más archivos nuevos.

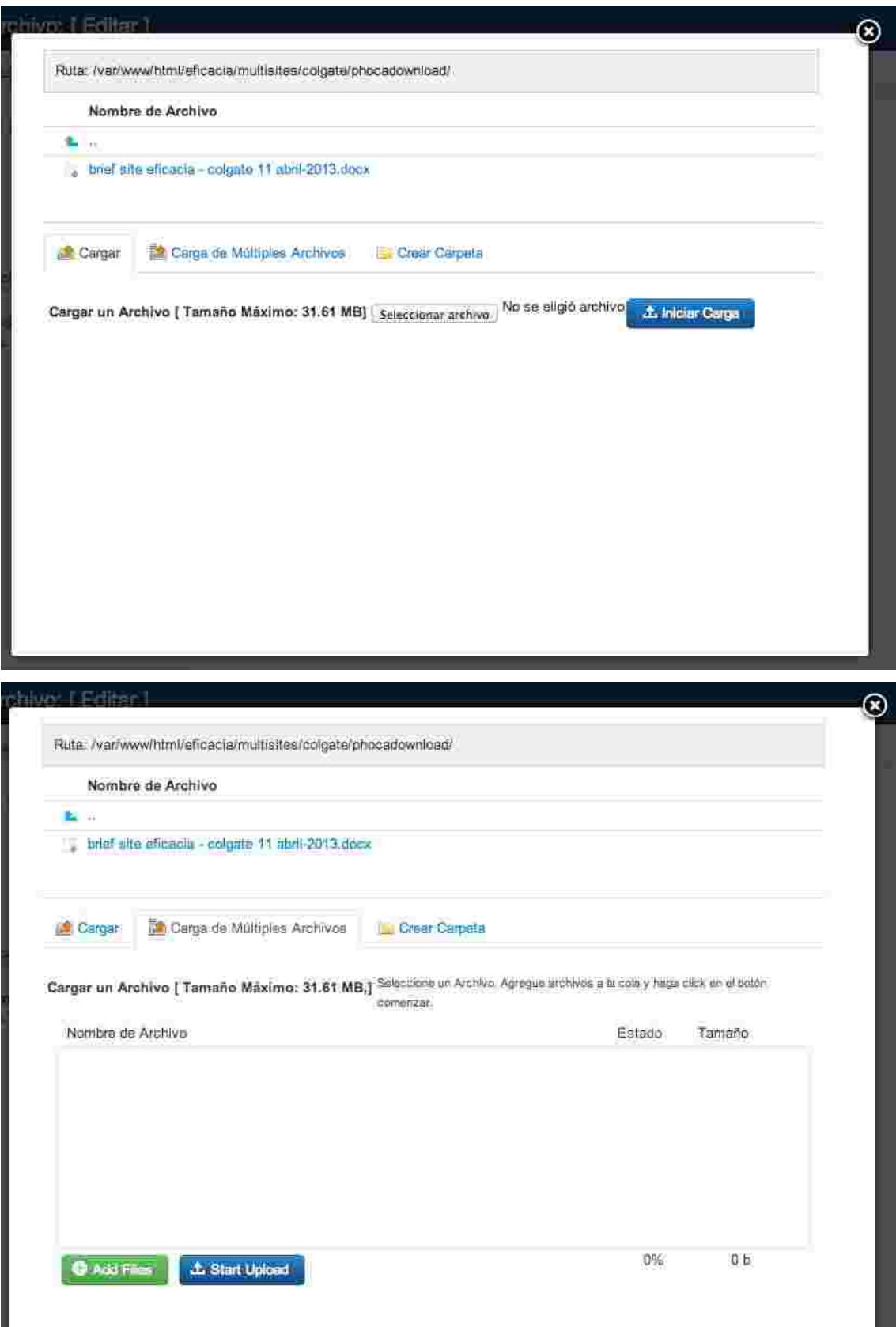

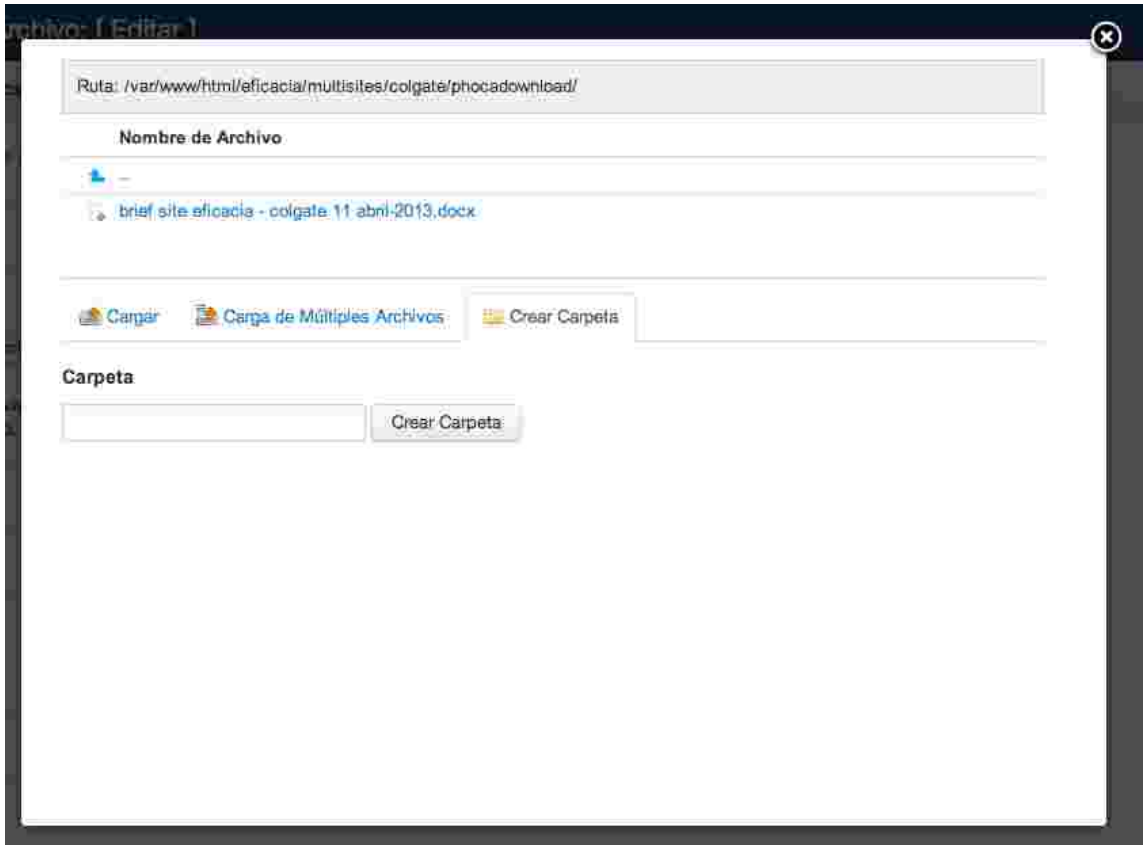

- **Archivo Reproducir:** Permite seleccionar un archivo que sea reproducible, por ejemplo un audio o video.
- **Archivo Vista previa:** Permite seleccionar un archivo tipo vista previa para dar una idea al usuario de lo que está por descargar.
- **Icono, Icono Específico (1) e Icono Específico (2):** Son iconos que acompañan al nombre del archivo usados para aclarar el tipo de archivo. Ejemplo: doc, xls, ppt, pdf u otros.
- **Imagen:** Seleccione una imagen para el archivo.
- **Versión:** Especifique la versión del archivo si es necesario.
- **Autor:** Especifique el autor del archivo si es necesario.
- **Sitio Web del Autor:** Especifique la url del sitio web del autor del archivo si es necesario.
- **Email del Autor:** Especifique el correo electrónico del autor del archivo si es necesario.
- **Licencia:** Especifique el tipo de licencia del archivo si es necesario.
- **Enlace a la licencia:** Especifique la URL de referencia de la licencia si es necesario.
- **Confirmar licencia:** Seleccione la licencia del archivo definida en el sistema si es necesario.
- **Enlace directo:** Si, el botón de descarga estará relacionado directamente con el archivo lo que hará que el archivo sea gestionado por el navegador y no por el servidor web, esto para casos en los que se presenten problemas en la descarga desde el servidor, de lo contrario no es recomendable el enlace directo para evitar conflictos de seguridad con

los archivos multimedia (mp3, wmv, flv entre otros)

- **Enlace externo:** Especifique, si es el caso, la ruta externa en la que se encuentra el archivo si este no esta alojado en el servidor.
- **Acceso:** Seleccione el nivel de acceso del archivo.
- **Mostrar archivo protegido:** Si, mostrará el archivo a los usuarios no registrados pero no les permitirá la descarga.
- **Subido por:** Por defecto es el usuario actual, de igual forma, si es necesario, se puede seleccionar otro usuario de la lista como el usuario que está subiendo el contenido.
- **Creador:** Por defecto el creador es el usuario actual, de igual forma, si es necesario, se puede seleccionar otro usuario de la lista como el usuario creador del objeto.
- **Descripción:** Escriba la descripción del objeto, si es necesario.
- **Características:** Escriba las características del objeto, si es necesario.
- **Lista de cambios:** Escriba la lista de cambios (Change log) del objeto, si es necesario.
- **Notas:** Escriba notas adicionales frente al objeto, si es necesario.

### **Opciones de publicación:**

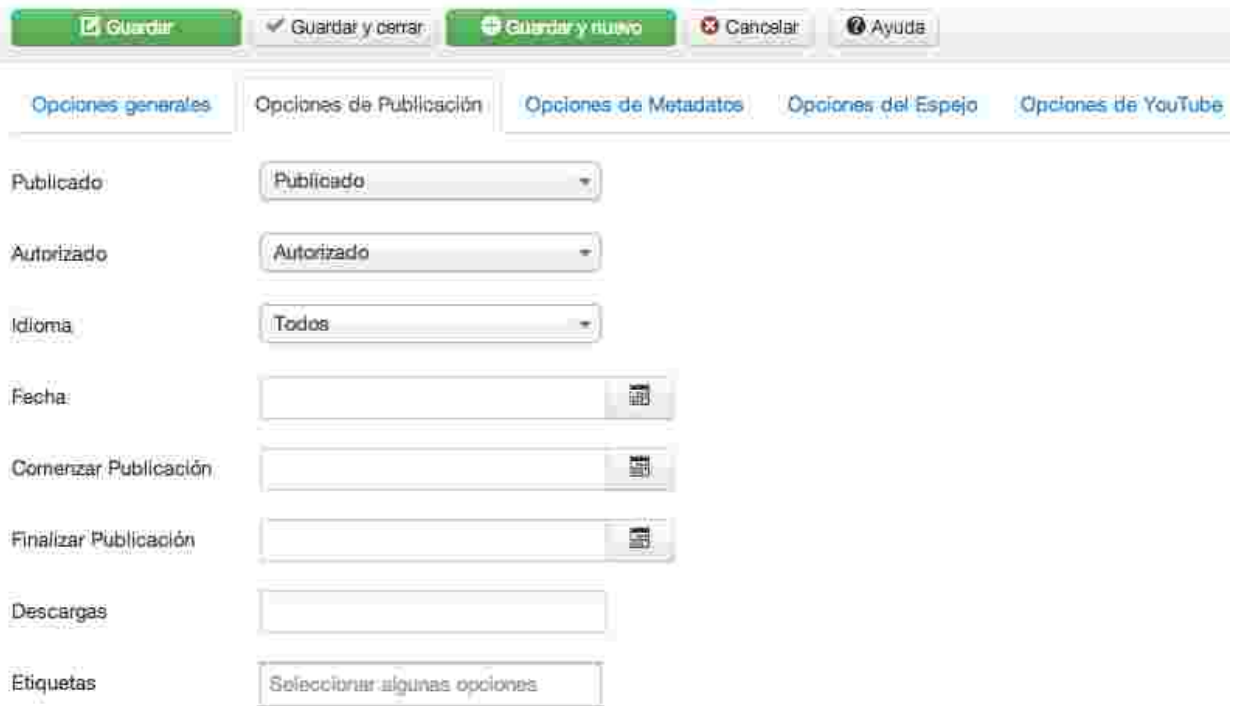

- **Publicado:** Clic para cambiar el estado publicación del objeto. Publicado o No publicado
- **Autorizado:** Clic para cambiar el estado de autorización para descarga del objeto. Autorizado o No autorizado.
- **Idioma:** Clic para seleccionar el idioma del objeto, por defecto esta en todos para que aplique para todos los idiomas.
- **Fecha:** Seleccione la fecha de creación del objeto, si se deja en blanco por defecto la fecha será la actual (Hoy).
- **Comenzar publicación:** Seleccione la fecha en la que se publicará el objeto, si se deja

en blanco por defecto la fecha será la actual (Hoy).

- **Finalizar publicación:** Seleccione la fecha de finalización de publicación del objeto, si se deja en blanco no tendrá fecha límite de publicación.
- **Descargas:** Cantidad de descargas permitidas para el objeto.
- **Etiquetas:** Etiquetas para identificar el objeto, facilitar su búsqueda y relación con otros objetos.

### **Opciones de Metadatos:**

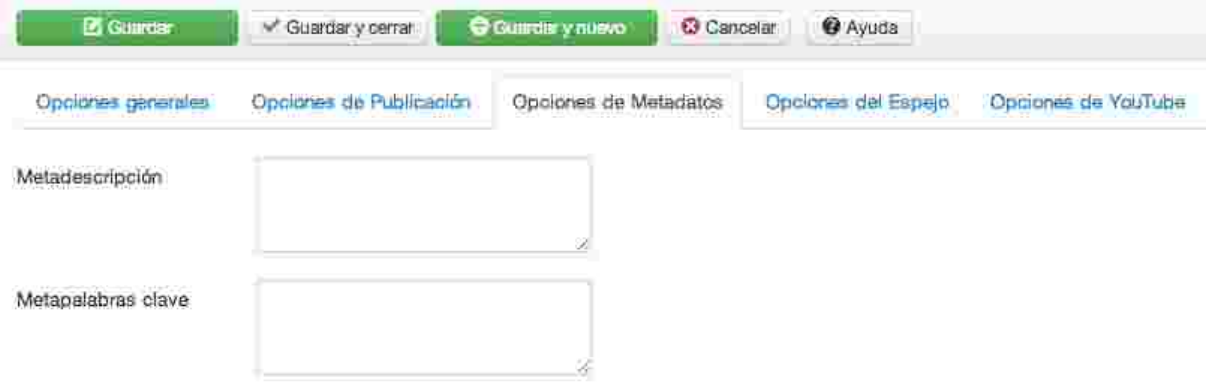

- **Metadescripción:** Pequeño párrafo de descripción del objeto que será usado para el SEO del portal.
- **Metapalabras clave:** Palabras o frases que describen el objeta que serán usadas para el SEO del portal.

### **Opciones de Espejo:**

Si el archivo esta publicado en otros servidores podrán ser añadidas como opciones de descarga 2 enlaces adicionales a servidores externos.

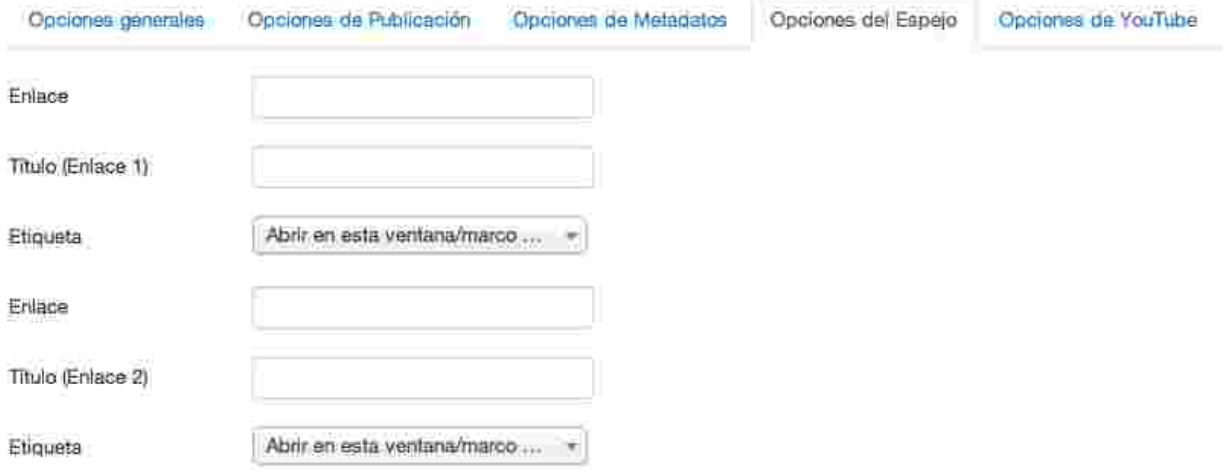

#### **Opciones de Youtube:**

Si el objeto es un video o tiene relacionado un vídeo, se puede relacionar el enlace al mismo para ser mostrado junto con el objeto.

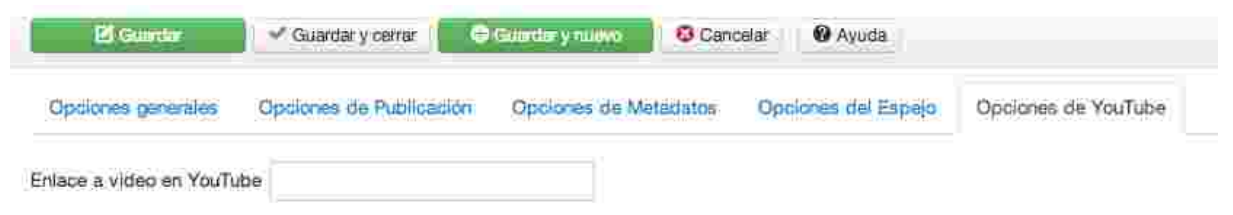

## *Subida múltiple:*

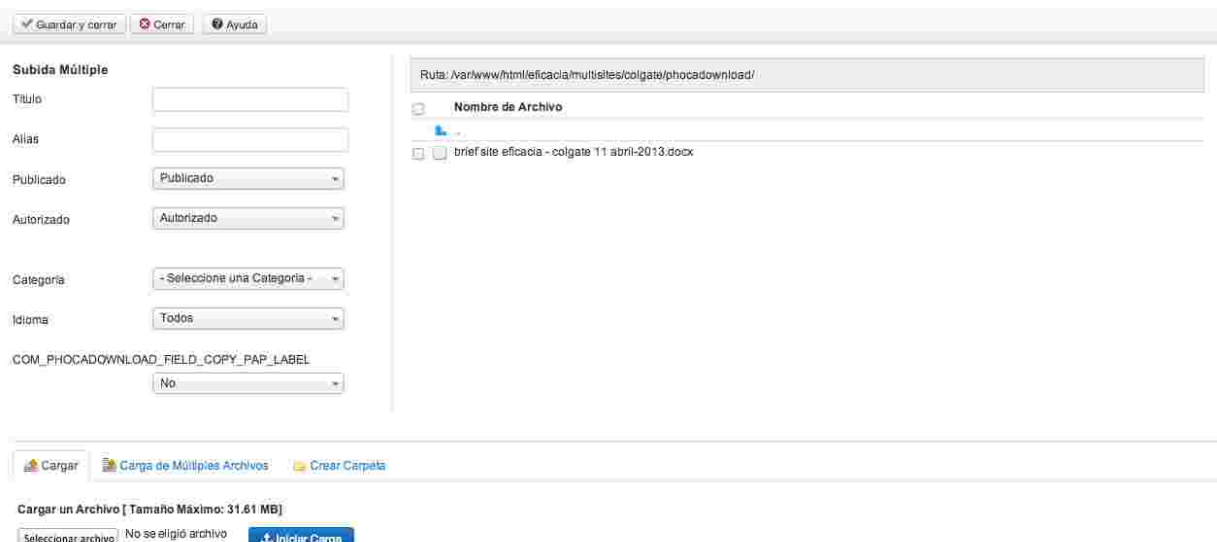

La subida múltiple consiste en cargar múltiples archivos a una misma categoría con opciones

opciones globales definidas.

- **Título:** Es el nombre con el que se visualiza el archivo.
- **Alias:** Nombre alternativo para mostrar en la barra de navegación cuando las opciones de SEO están activas.
- **Publicado:** Clic para cambiar el estado de publicación.
- **Autorizado:** Clic para cambiar el estado de autorización.
- **Categoría:** Clic para seleccionar la categoría.
- **Idioma:** Clic para seleccionar el idioma.

## *Categorías*

Las categorías del gestor de descargas tienen el mismo comportamiento de las categorías generales del sistema, el objetivo es organizar información para mejor consulta por parte del usuario.

### **Barra de Herramientas:**

- **Nuevo:** Clic para crear una nueva categoría.
- **Editar:** Clic una vez esté seleccionado una categoría para editar las propiedades de la misma.
- **Publicar:** Clic para cambiar el estado a público de una categoría.
- **Despublicar:** Clic para cambiar el estado a no público de una categoría.
- **Eliminar:** Clic una vez esté seleccionado una categoría para eliminarla.
- **Lote:** Clic después de seleccionar varias categorías para editar sus opciones globales.
- **Ayuda:** Clic para abrir la ayuda nativa de Joomla!

O Narve **C Editor V Publicer C Despublicer X Eliminar** E Lote **O** Ayuda

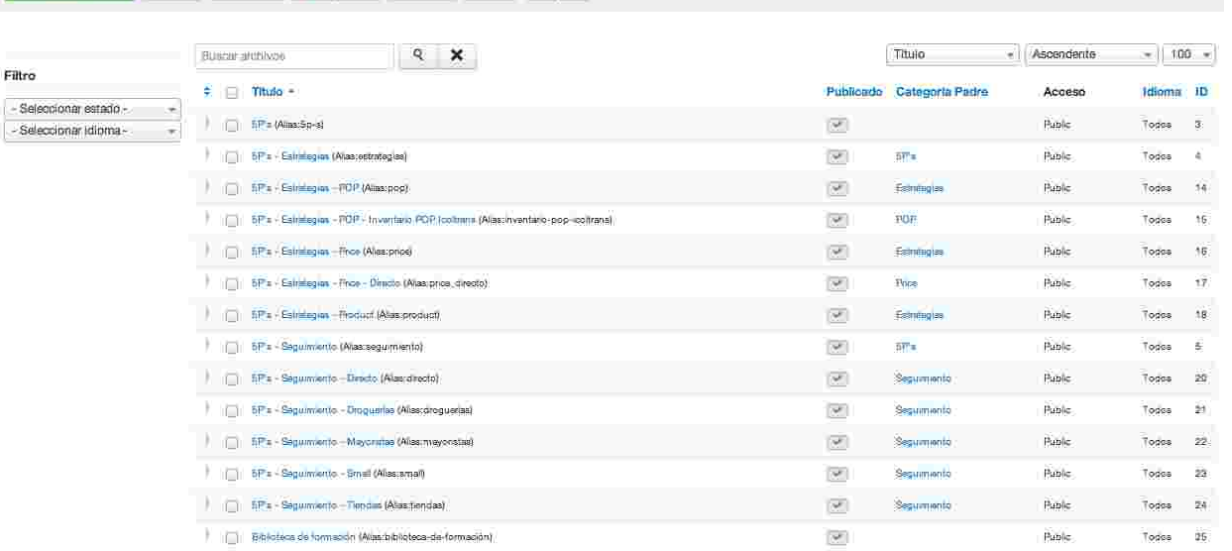

**Filtros:**

- **Seleccionar estado:** Clic para filtrar la vista por estados. Publicados, despublicados o todos.
- **Seleccionar idioma:** Clic para filtrar la vista por idiomas de los objetos.

### *Nuevo y Editar*

Esta es la vista para crear o editar una categoría Barra de herramientas

- **Guardar:** Clic para aplicar los cambios realizados sobre el objeto, se validarán los campos obligatorios antes de ejecutar la acción. Esta opción deja la vista visible para continuar con la edición.
- **Guardar y cerrar:** Clic para guardar los cambios realizados sobre el objeto, se validarán los campos obligatorios antes de ejecutar la acción. Esta opción cierra la vista de edición y vuelve a la vista de archivos.
- **Guardar y nuevo:** Clic para guardar los cambios realizados sobre el objeto, se validarán los campos obligatorios antes de ejecutar la acción. Esta opción cierra la vista de edición del presente objeto y abre una nueva para la edición de un nuevo objeto.
- **Cancelar:** Clic para descartar los cambios actuales y volver a la vista de archivo.

#### **Opciones generales:**

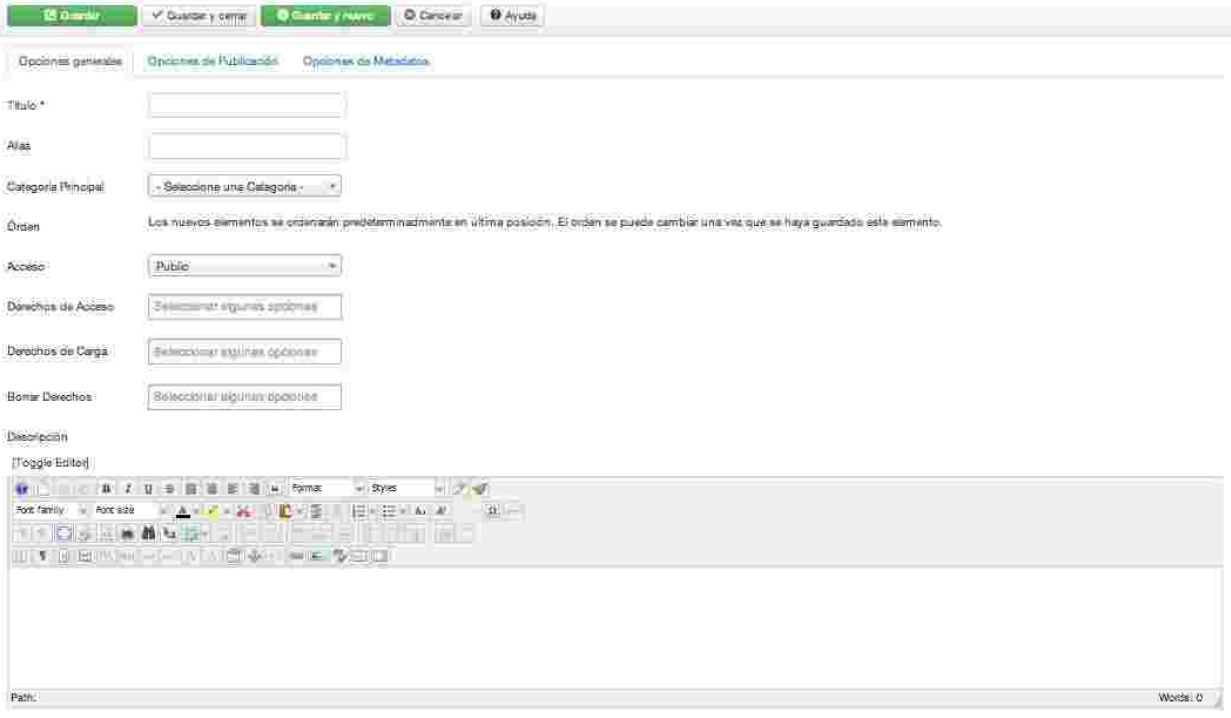

- **Título:** Es el nombre con el que se visualiza la categoría.
- **Alias:** Nombre alternativo para mostrar en la barra de navegación cuando las opciones de SEO están activas.
- **Categoría Principal:** Clic para seleccionar la categoría padre de esta categoría si es el caso, de lo contrario la categoría será creada como padre.
- **Derechos de Acceso:** Clic para seleccionar, si el caso, los usuarios que podrán tener derecho de acceso a la categoría, de lo contrario por defecto los derechos los tendrán todos.
- **Derecho de Carga:** Clic para seleccionar, si el caso, los usuarios que podrán tener derecho de carga a la categoría, de lo contrario por defecto los derechos los tendrán todos.
- **Borrar derechos:** Clic para seleccionar, si el caso, los usuarios a los que se les sobre escribirán los derechos de carga a la categoría.
- **Descripción:** Escriba la descripción general de la categoría.

#### **Opciones de publicación:**

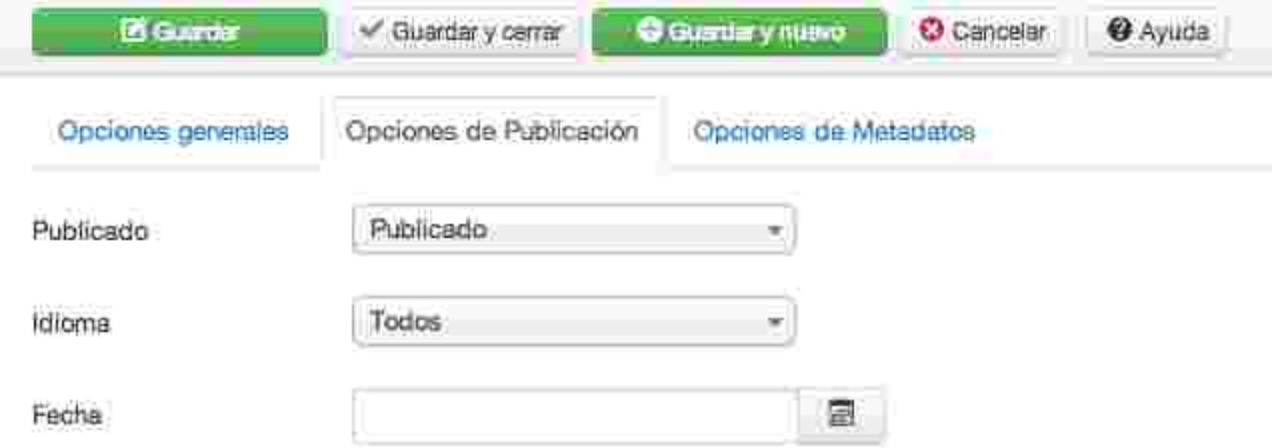

- **Publicado:** Clic para cambiar el estado publicación del objeto. Publicado o No publicado
- **Idioma:** Clic para seleccionar el idioma del objeto, por defecto esta en todos para que aplique para todos los idiomas.
- **Fecha:** Seleccione la fecha de creación del objeto, si se deja en blanco por defecto la fecha será la actual (Hoy).

#### **Opciones de Metadatos:**

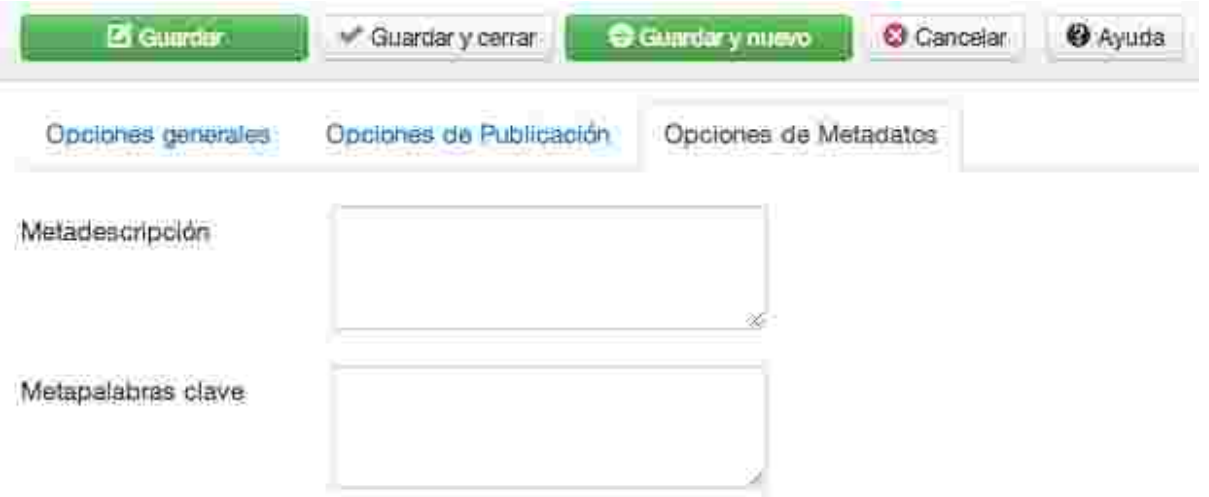

- **Metadescripción:** Pequeño párrafo de descripción del objeto que será usado para el SEO del portal.
- **Metapalabras clave:** Palabras o frases que describen el objeta que serán usadas para

el SEO del portal.